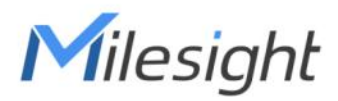

# Outdoor Asset Tracker Featuring LoRaWAN® AT101

User Guide

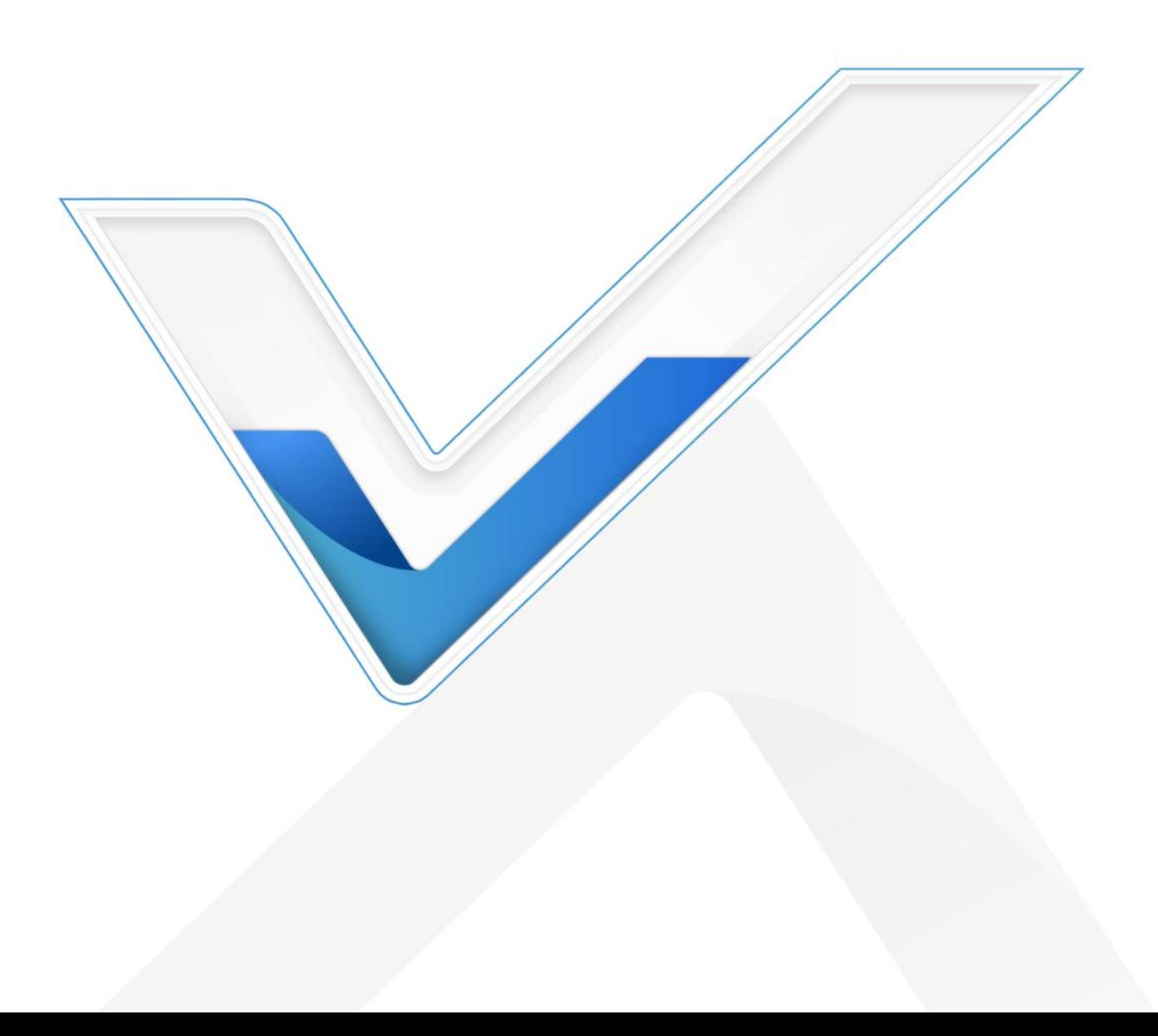

#### Safety Precautions

Milesight

Milesight will not shoulder responsibility for any loss or damage resulting from not following the instructions of this operating guide.

- \* The device must not be disassembled or remodeled in any way.
- $\clubsuit$  In order to protect the security of the device, please change the device password when first configuration. Default password is 123456.
- The device is not intended to be used as a reference sensor, and Milesight won't should responsibility for any damage which may result from inaccurate readings.
- ❖ Do not place the device close to objects with naked flames.
- $\clubsuit$  Do not place the device in where the temperature is below/above the operating range.
- \*\* Make sure all batteries are newest when install, or battery life will be reduced.

#### Declaration of Conformity

AT101 is in conformity with the essential requirements and other relevant provisions of the CE, FCC, and RoHS.

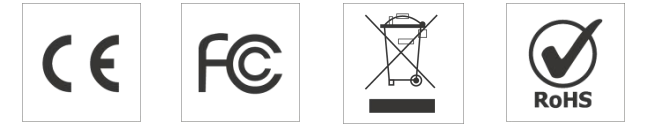

Copyright © 2011-2023 Milesight. All rights reserved.

All information in this guide is protected by copyright law. Whereby, no organization or individual shall copy or reproduce the whole or part of this user guide by any means without written authorization from Xiamen Milesight IoT Co., Ltd.

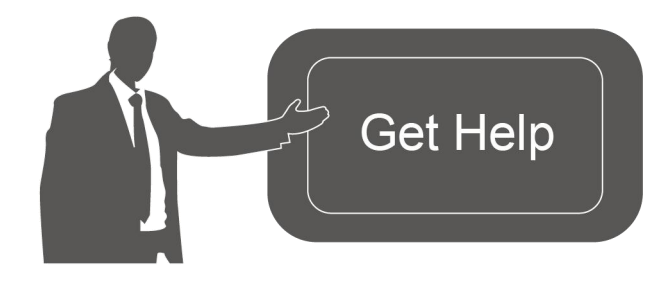

For assistance, please contact Milesight technical support: Email: [iot.support@milesight.com](mailto:iot.support@milesight.com) Support Portal: <support.milesight-iot.com> Tel: 86-592-5085280 Fax: 86-592-5023065 Address: Building C09, Software Park III, Xiamen 361024, China

#### Revision History

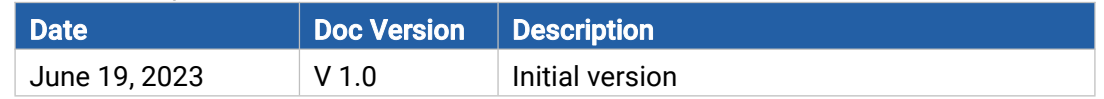

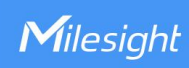

# **Contents**

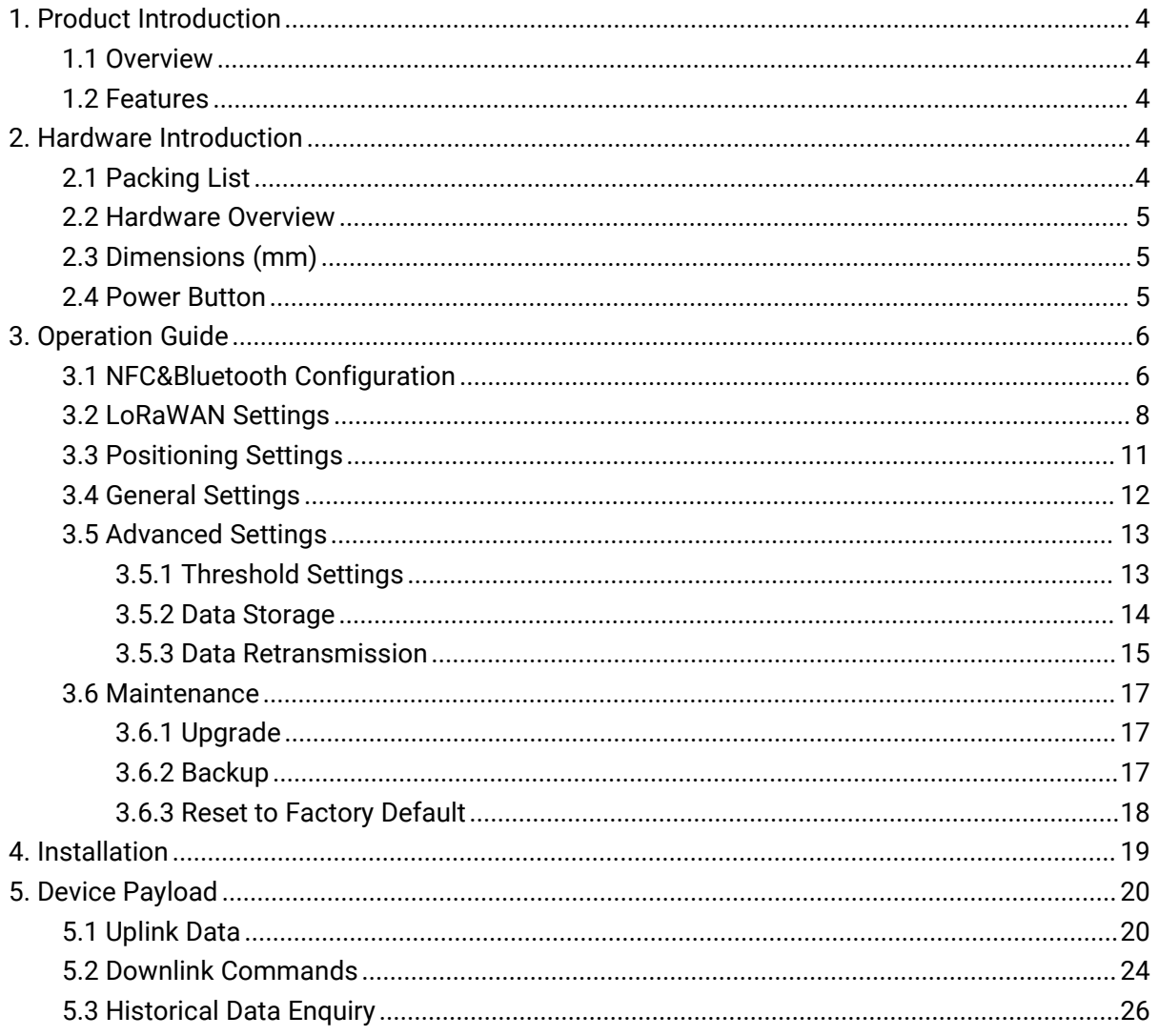

# <span id="page-3-0"></span>1. Product Introduction

## <span id="page-3-1"></span>1.1 Overview

Milesight

AT101 is an exceptional outdoor tracker that utilizes GNSS and Wi-Fi AP MAC Address Scanning to provide highly accurate positioning data. Additionally, it has tilt and temperature sensors for more extensive data collection and application in various scenarios. The device is designed with IP67 and IK09 ratings to cater to different environments.

AT101 collaborates with standard LoRaWAN® gateway and mainstream LoRaWAN® network servers with low power consumption, allowing it to operate for over 15 years with twice-daily reports. By integrating with Milesight LoRaWAN® gateway and Milesight IoT Cloud solution, users can remotely and visually manage all sensor data.

## <span id="page-3-2"></span>1.2 Features

- Equipped with highly-accurate GNSS positioning and cooperate with Wi-Fi positioning
- Equipped with NTC temperature sensor to enable environment detection
- Built-in 3-axis accelerometer sensor to monitor device tilt status and movement
- Support IP67 and IK09 rating protections for harsh environment application
- Built-in replaceable batteries and works for up to over 15 years without replacement
- Provide integrated structure and anti-theft design for wireless and safe deployment
- **•** Incorporate UV protection to be suitable for outdoor environments.
- Support geofencing for targeted messaging to secure the assets and area
- Multiple and switchable modes provide motion tracking, periodic tracking, and timing tracking
- Store locally 1,300 historical records and support retransmission to prevent data loss
- Equipped with NFC and Bluetooth for easy configuration
- Function well with standard LoRaWAN<sup>®</sup> gateway and network servers
- Compatible with Milesight IoT Cloud

# <span id="page-3-3"></span>2. Hardware Introduction

# <span id="page-3-4"></span>2.1 Packing List

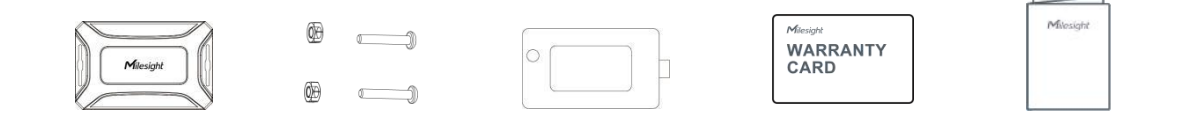

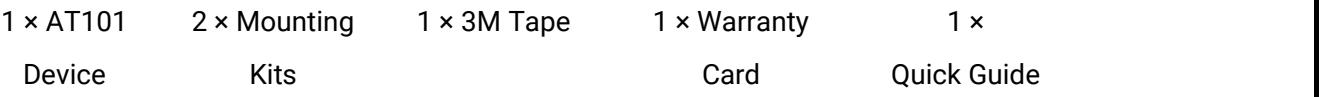

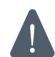

Milesight

If any of the above items is missing or damaged, please contact your sales representative.

# <span id="page-4-0"></span>2.2 Hardware Overview

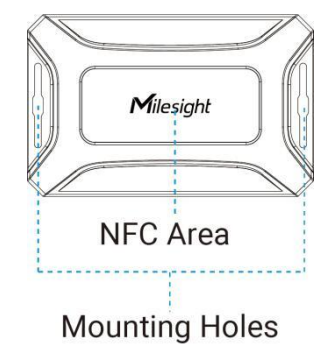

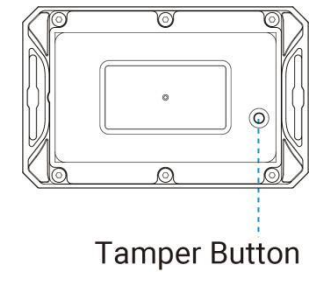

# <span id="page-4-1"></span>2.3 Dimensions (mm)

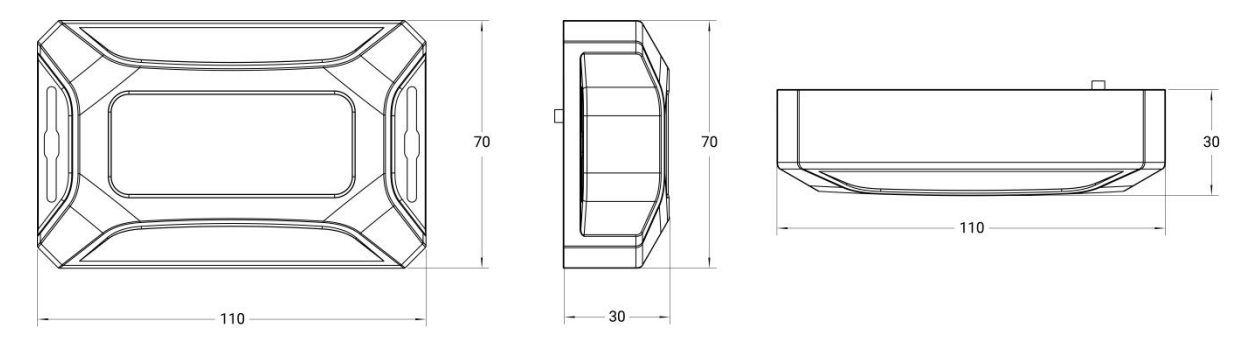

# <span id="page-4-2"></span>2.4 Power Button

AT101 can be switched on/off via NFC. Besides, users can use internal power button to switch on/off and reset the device manually.

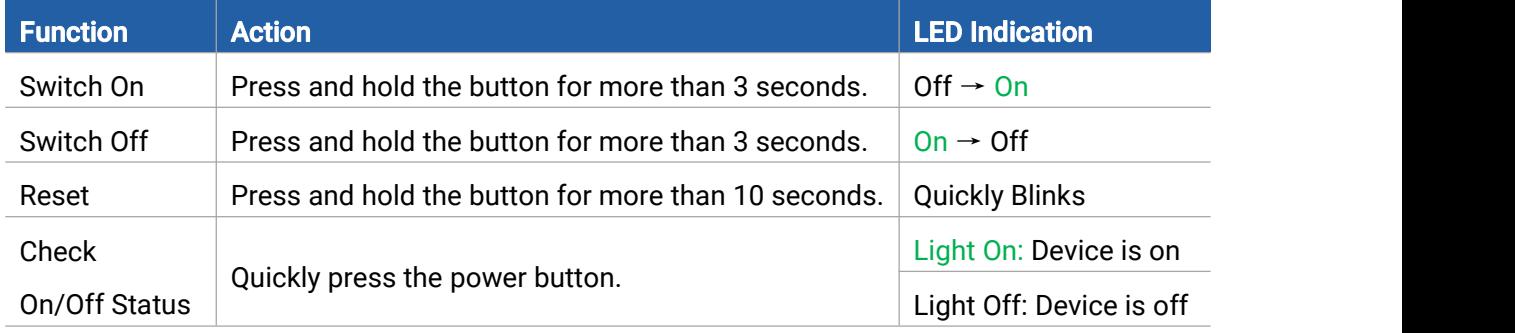

# <span id="page-5-0"></span>3. Operation Guide

Milesight

## <span id="page-5-1"></span>3.1 NFC&Bluetooth Configuration

AT101 can be configured via NFC or Bluetooth.

## NFC Configuration:

- 
- 1. Download and install **Milesight ToolBox** App from Google Play or App Store.<br>2. Open **Milesight ToolBox** App, tap **NFC Read** button and enable NFC on the smartphone.
- 3. Attach the smartphone with NFC area to the device to read the basic information.

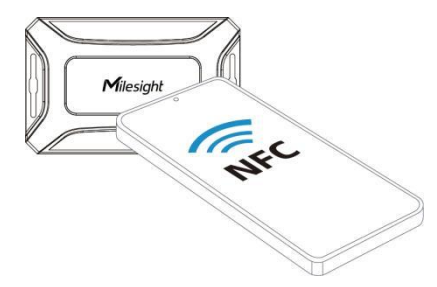

4. Basic information and settings of devices will be shown on ToolBox if it's recognized successfully. You can switch on/off, read and write the device by tapping the button on the Apps. In order to protect the security of devices, password validation is required when configuring via unused phone. The default password is 123456.

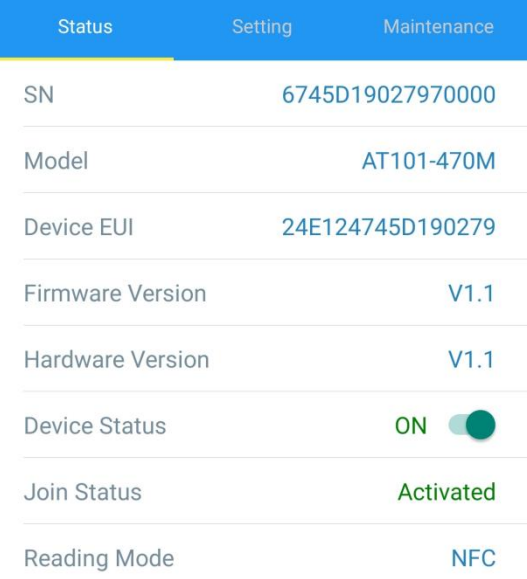

#### Note:

1) Ensure the location of smartphone NFC area and it's recommended to take off phone case.

2) If the smartphone fails to read/write configurations via NFC, keep the phone away and back to try again.

3) AT101 can also be configured by dedicated NFC reader provided by Milesight IoT or you can

configure it via TTL interface inside the device.

## Bluetooth Configuration:

Milesight

- 1. Download and install **Milesight ToolBox** App from Google Play or App Store.<br>2. Enable Bluetooth on the smartphone, then open **Milesight ToolBox** App.
- 
- 3. Tap BLE Read button to scan the devices and select the one to connect. The default

Bluetooth name is AT101-XXXXXXX(5th to 11st of device SN) and the default login password is 123456. If the device is off, please turn on the device via NFC first.

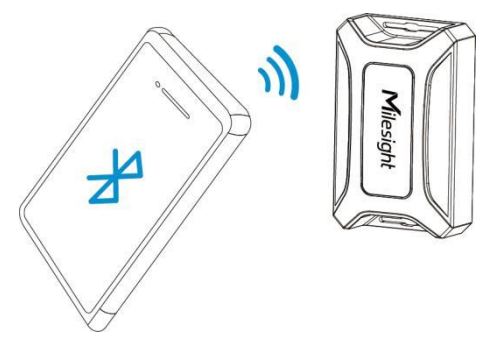

4. Basic information and settings of devices will be shown on ToolBox if it's connected successfully. You can read and write the device by tapping the button on the Apps. In order to protect the security of devices, password validation is required when configuring via unused phone.

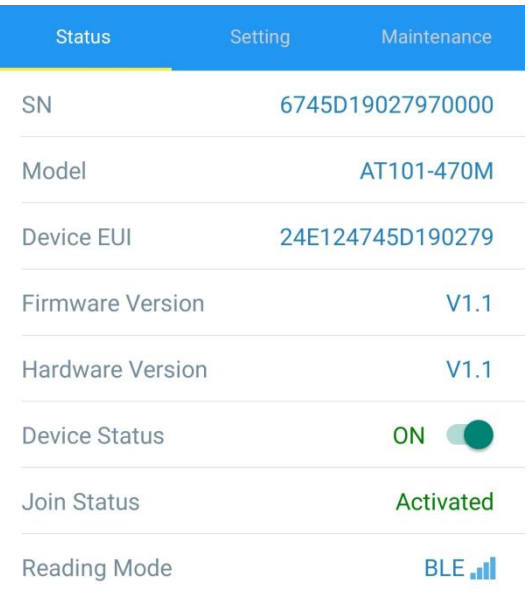

#### Note:

1) If the Bluetooth password is entered for over 1 min, please re-enter the password.

2) The waiting interval will be increased gradually if the failed password attempts reach for 5 times continuously.

3) The Bluetooth connection will be terminated if there's no data interaction within 3 minutes. It

will request to connect again.

4) The device can connect to only one phone via Bluetooth. For example, if the device is connected to smart phone A via Bluetooth, the connection will be terminated after it is connected to smartphone B.

# <span id="page-7-0"></span>3.2 LoRaWAN Settings

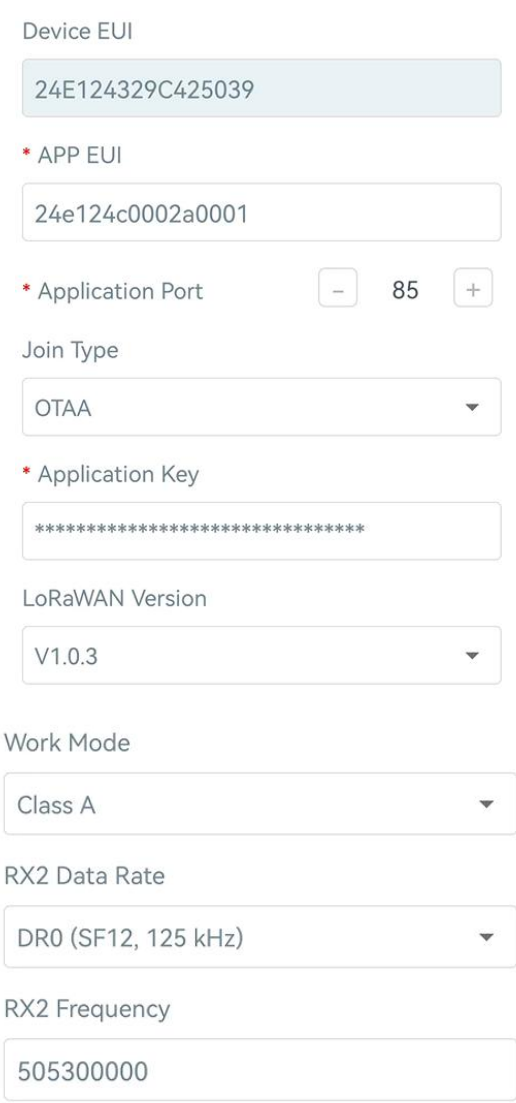

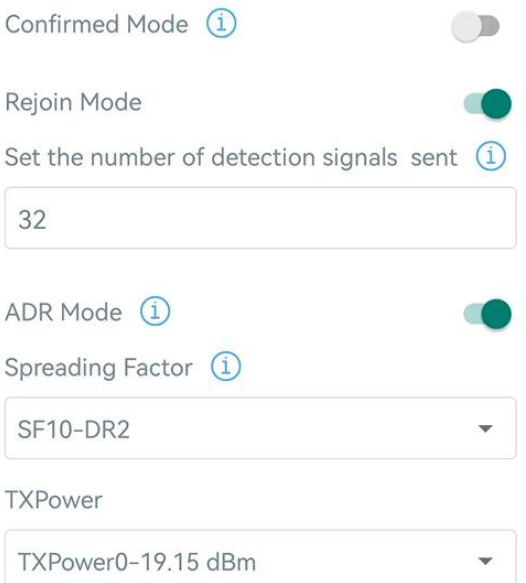

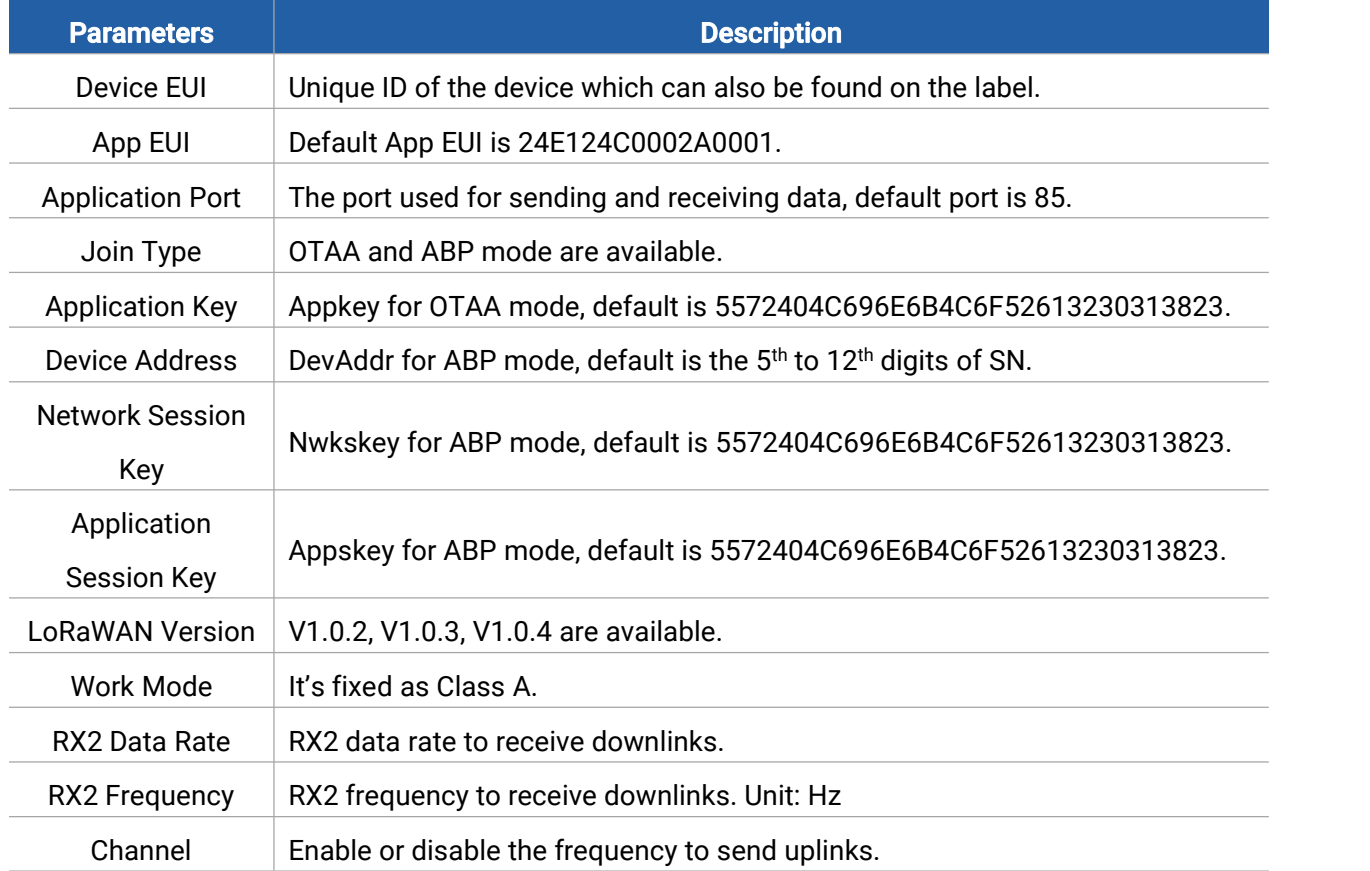

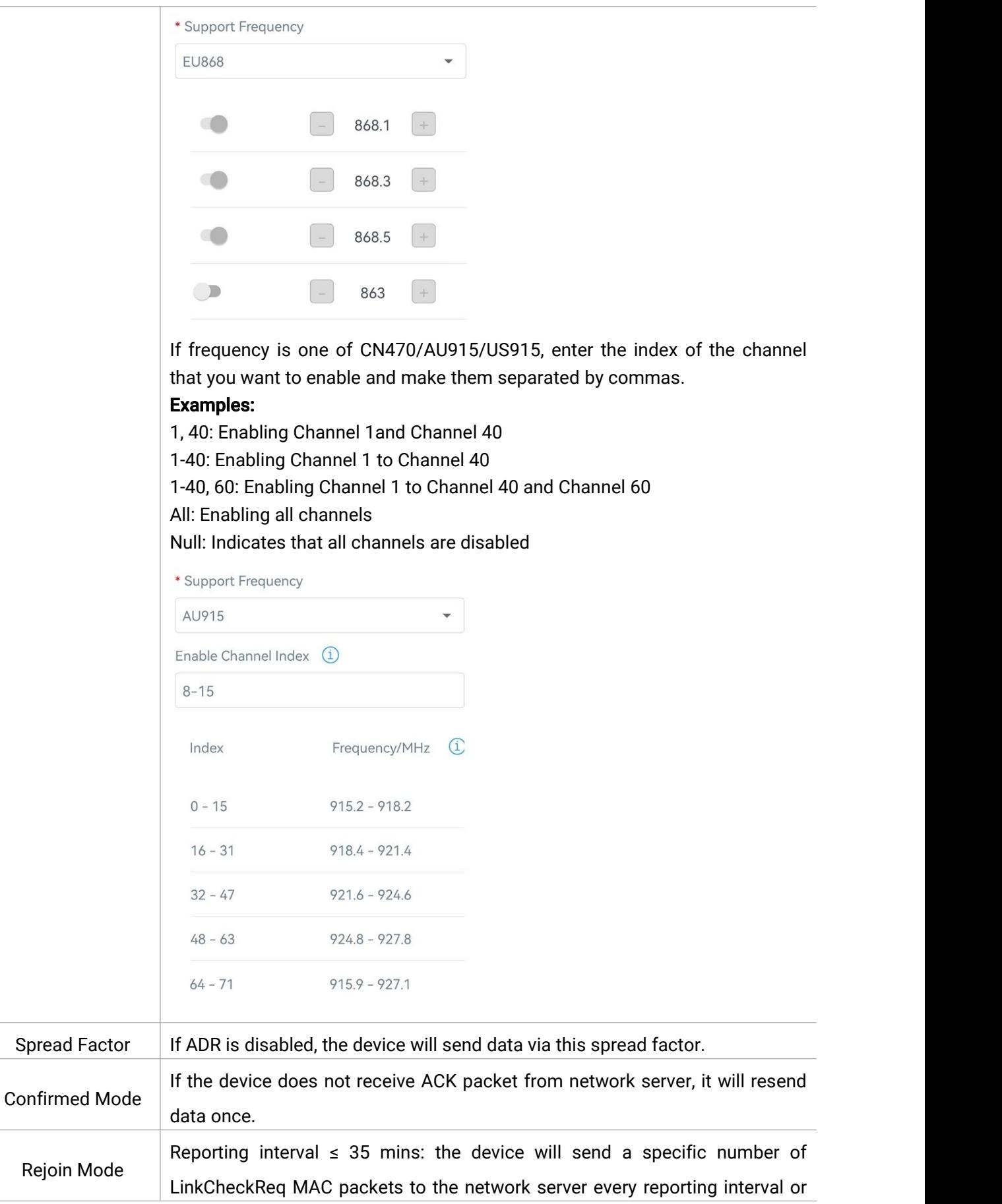

10

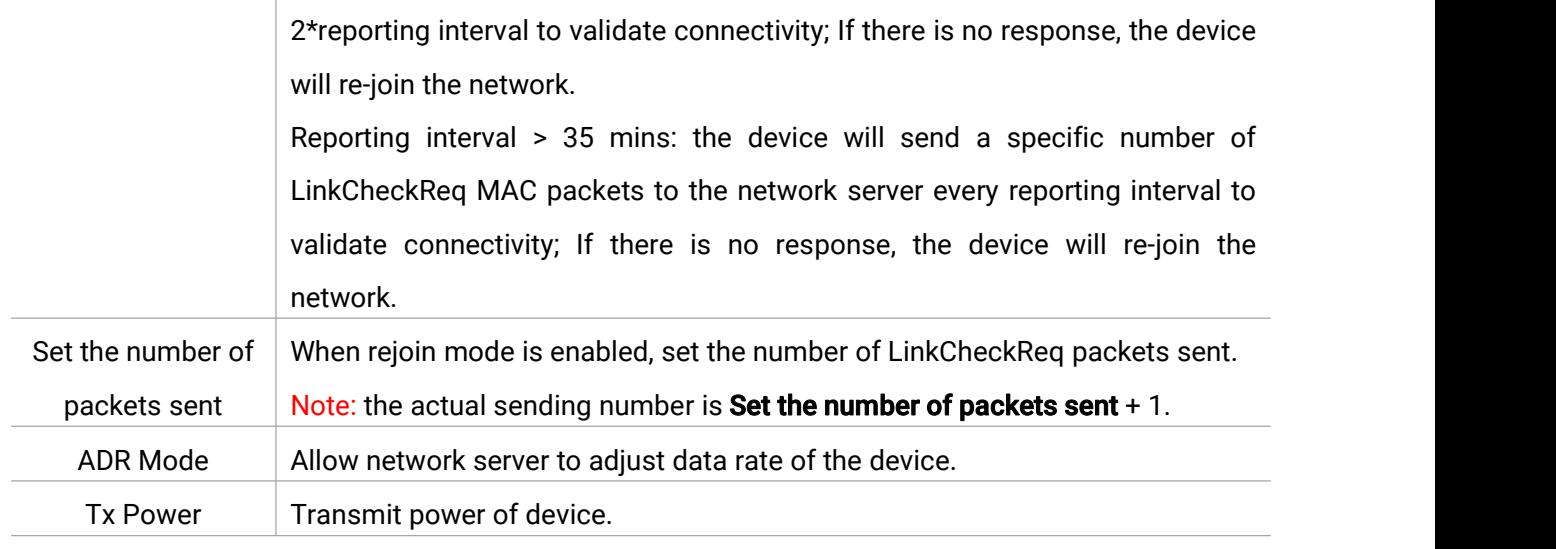

#### Note:

- 1) Please contact sales for a device EUI list if there are many units.
- 2) Please contact sales if you need random App keys before purchase.
- 3) Select OTAA mode if you use Milesight IoT cloud to manage devices.
- 4) Only OTAA mode supports rejoin mode.

# <span id="page-10-0"></span>3.3 Positioning Settings

Go to Device > Setting > Positioning Settings to set the positioning strategy and related settings.

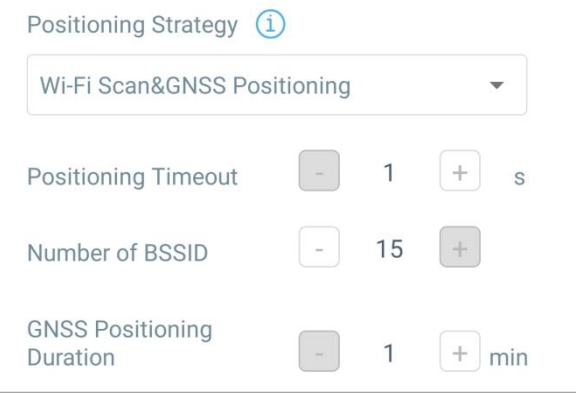

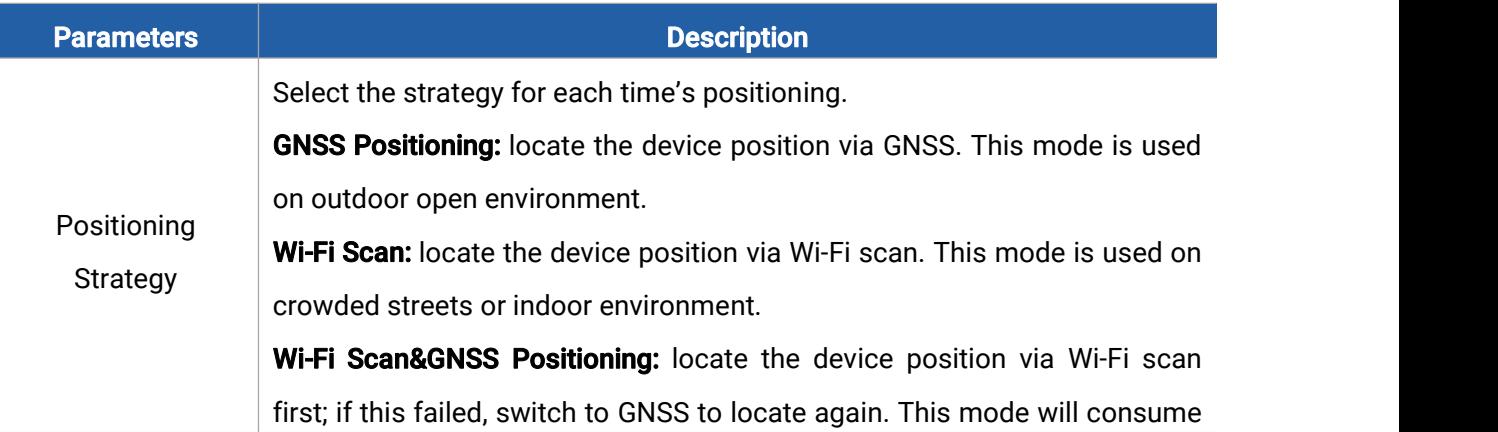

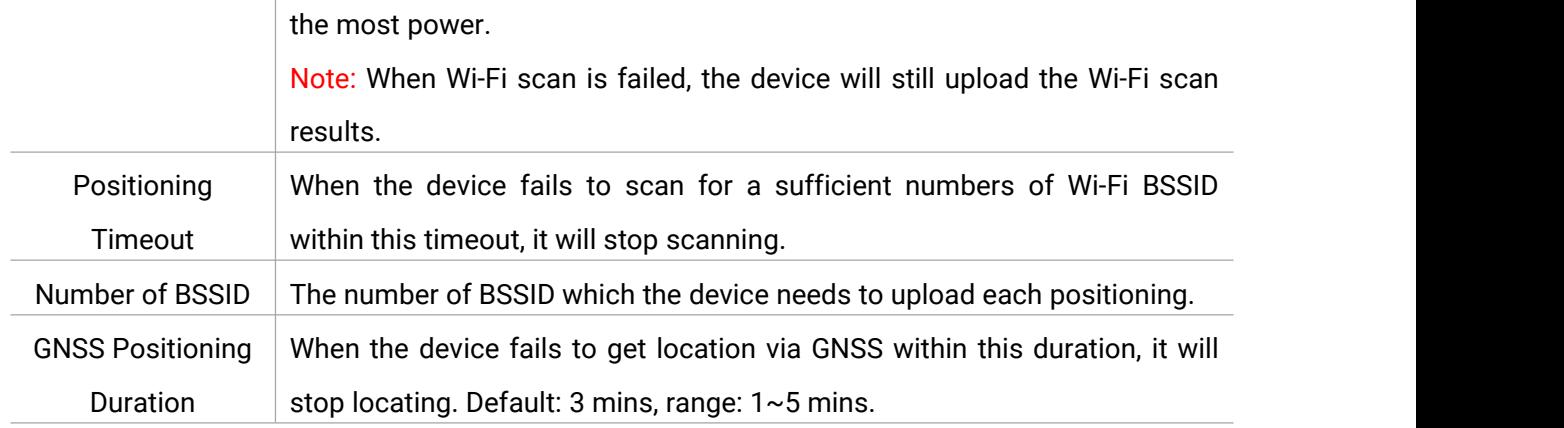

# <span id="page-11-0"></span>3.4 General Settings

Go to Device > Setting > General Settings to change the reporting interval, etc.

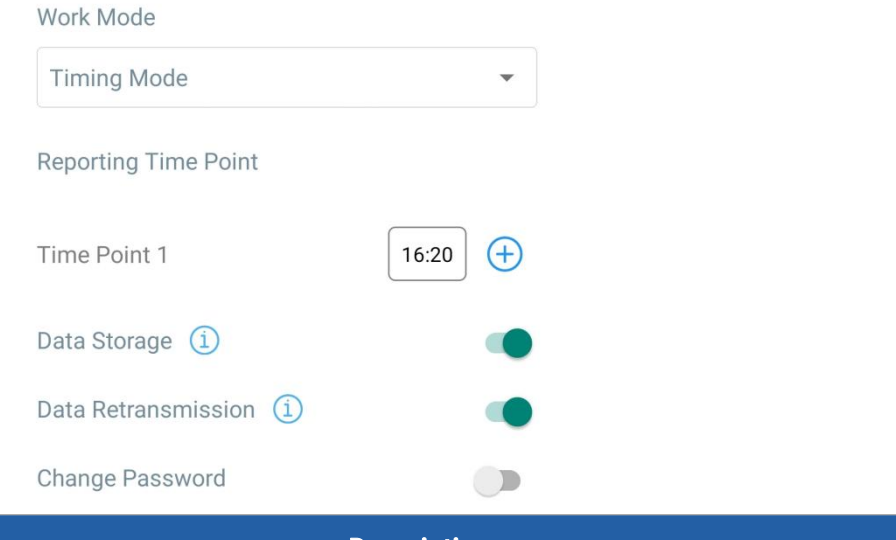

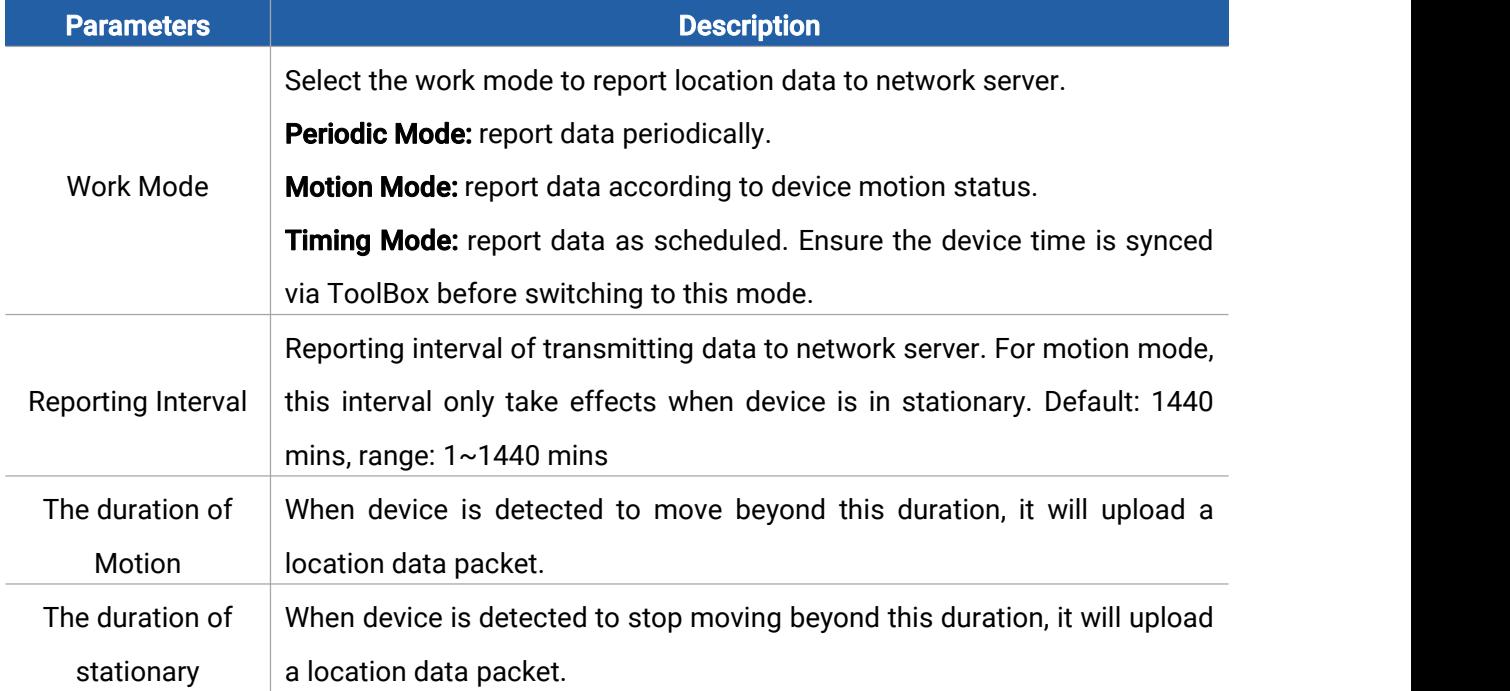

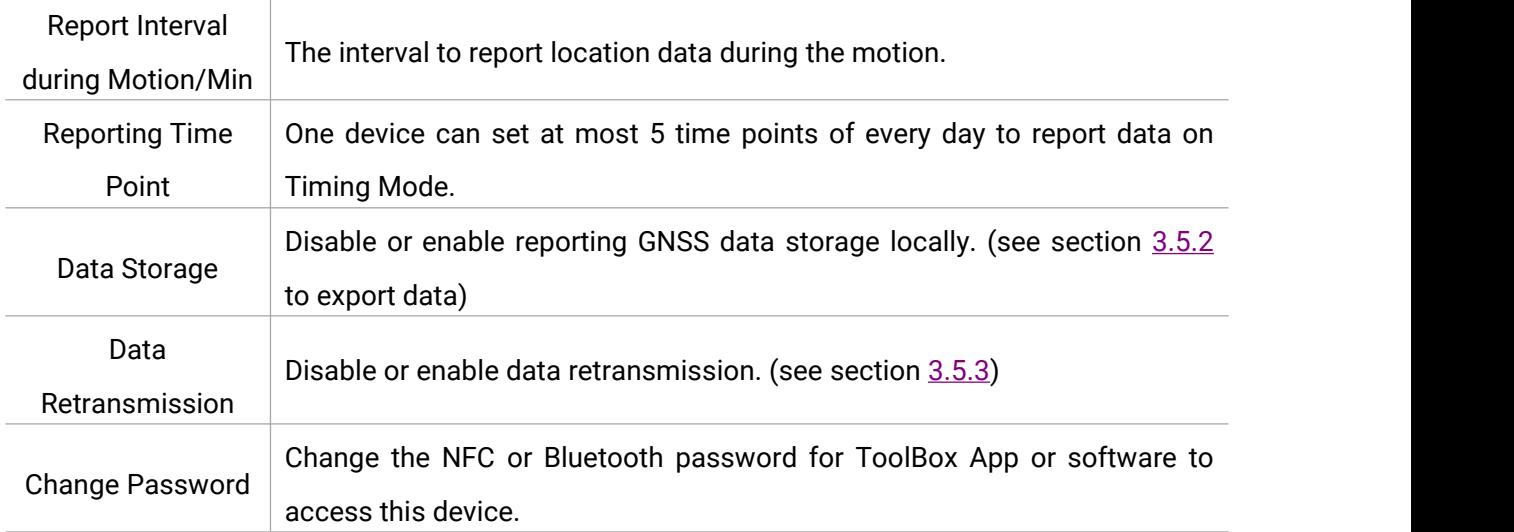

# <span id="page-12-0"></span>3.5 Advanced Settings

## <span id="page-12-1"></span>3.5.1 Threshold Settings Geofence:

When GNSS positioning is enabled, AT101 supports to set a round geofence range. AT101 will detect whether the location is within the radius range of preset coordinates. If the device is out of the range, it will upload threshold alarm packets; if it returns back to the range, it will upload a threshold alarm dismiss packet.

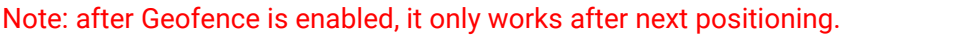

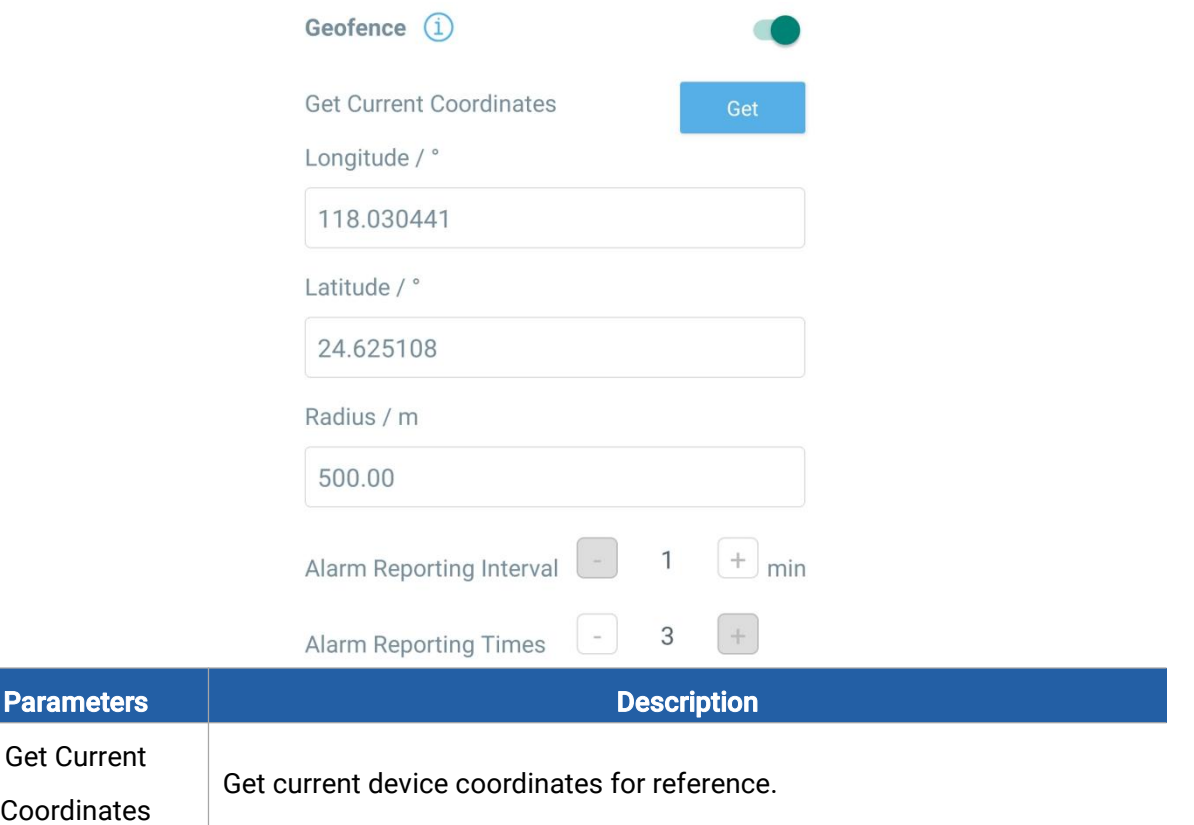

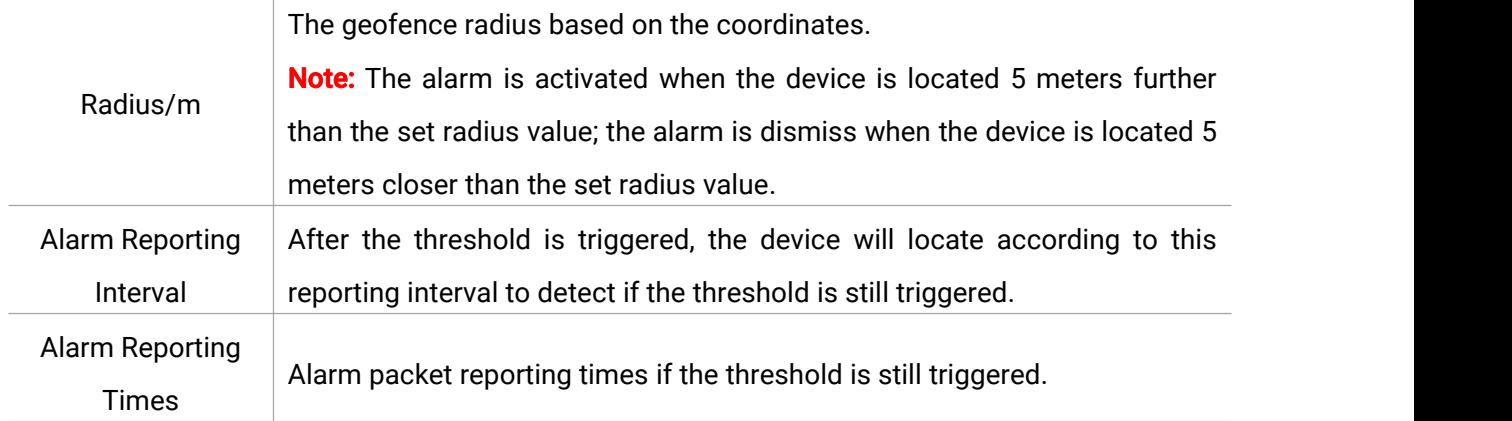

## Tilt Threshold:

When the offset angle of any axis is more than 20° based on initial surface, the device will upload a tilt alarm packet; when offset angle of all 3 axis is within 20° based on initial surface, the device will upload an alarm dismiss packet.

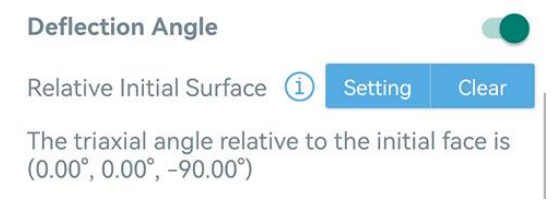

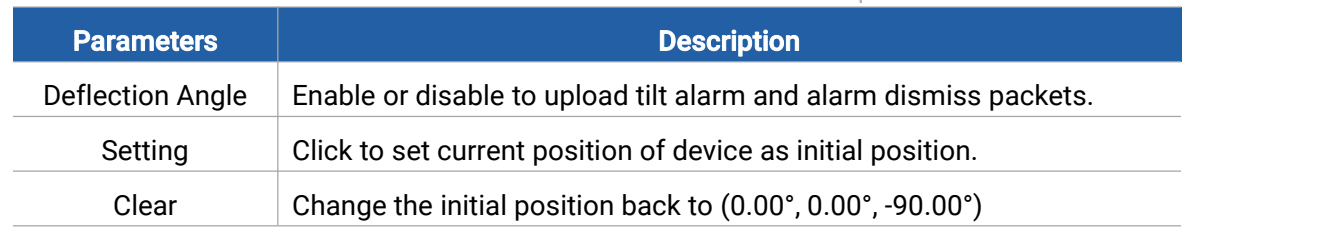

Note: after writing Setting or Clear configuration, click Read to read the device to check if the initial position changes successfully.

## <span id="page-13-1"></span><span id="page-13-0"></span>3.5.2 Data Storage

AT101 sensor supports storing 1,300 data records locally and export data via ToolBox App. The device will record the GNSS data according to reporting interval even not joining to network. It will not record Wi-Fi scanning data locally.<br>1. Go to Device > Status of ToolBox App to click Sync to sync the device time.

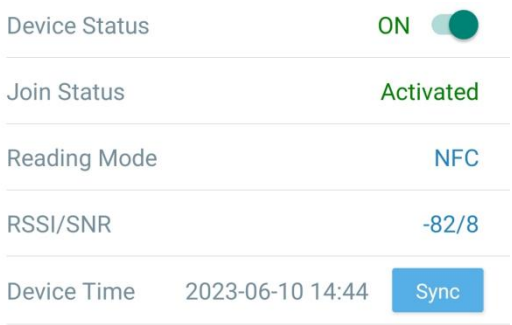

Milesight

2. Go to Device > Setting > General Settings of ToolBox App to enable data storage feature.

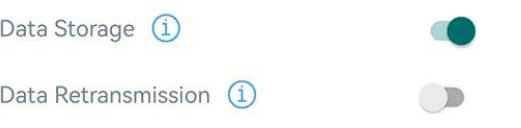

3. Go to Device > Maintenance of ToolBox App, click Export, then select the data time period and click Confirm to export data. The maximum export data period on ToolBox App is 14 days.

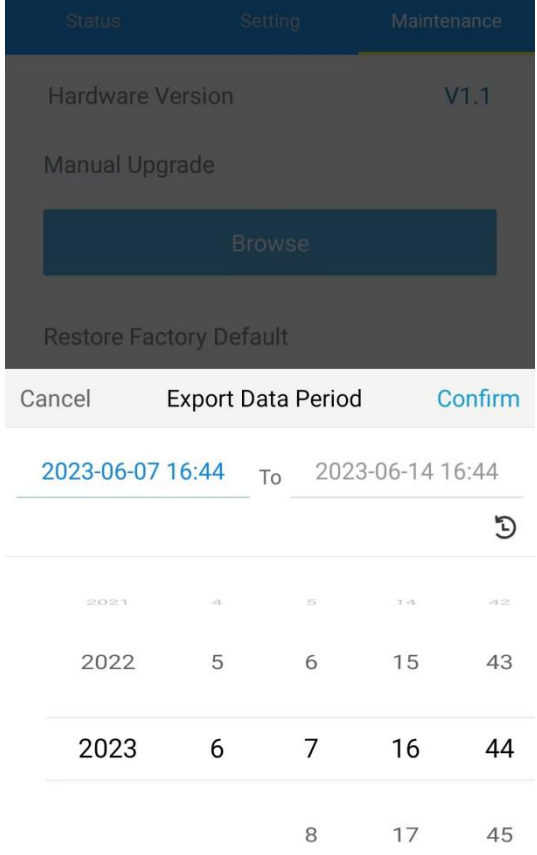

4. Click Data Cleaning to clear all stored data inside the device.

**Export Historical Data** 

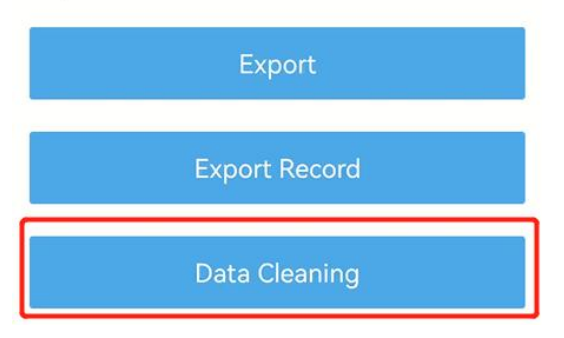

#### <span id="page-14-1"></span><span id="page-14-0"></span>3.5.3 Data Retransmission

AT101 sensor supports data retransmission to ensure the network server can get all data even if network is down for some times. There are two ways to get the lost data:

Network server sends downlink commands to enquire the historical data for specifying time

range, refer to section [5.3](#page-25-1).

 When network is down if no response from LinkCheckReq MAC packets for a period of time, the device will record the network disconnected time and re-transmit the lost data after device re-connects the network.

Here are the steps for retransmission:

1. Go to Device > Setting > General Settings to enable data storage and data retransmission feature.

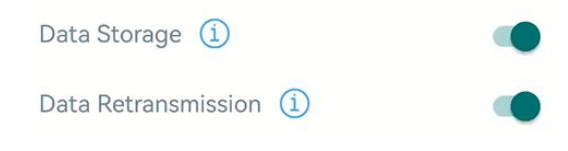

2. Go to Device > Settings > LoRaWAN Settings to enable rejoin mode feature and set the number of packets sent. Take below as example, the device will send LinkCheckReq MAC packets to the network server regularly to check if the network is disconnected; if there is no response for 8+1 times, the join status will change to de-active and the device will record a data lost time point(the time to join the network).

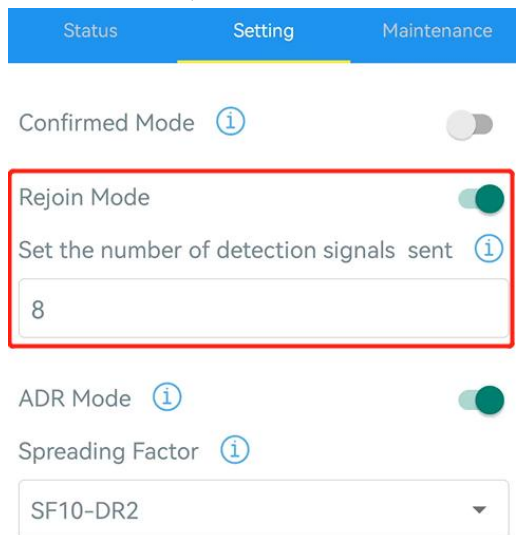

3. After the network connected back, the device will send the lost data from the point in time when the data was lost according to the data re-transmission reporting interval.

#### Note:

1) If the device is reboot or re-powered when data retransmission is not completed, the device will re-send all retransmission data again after device is reconnected to the network.

2) If the network is disconnected again during data retransmission, it will only send the latest disconnection data.

3) The retransmission data format is started with "20ce", please refer to section [5.3.](#page-25-1)

4) Data retransmission will increase the uplinks and shorten the battery life.

## <span id="page-16-0"></span>3.6 Maintenance

## <span id="page-16-1"></span>3.6.1 Upgrade

1. Download firmware from Milesight website to your smartphone.

2. Open Toolbox App, go to Device > Maintenance and click Browse to import firmware and upgrade the device.

#### Note:

Milesight

- 1) Operation on ToolBox is not supported during a firmware upgrade.
- 2) Only Android version ToolBox supports the upgrade feature.

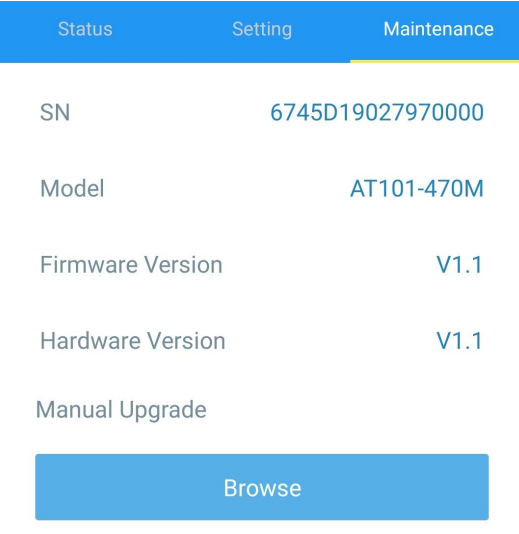

## <span id="page-16-2"></span>3.6.2 Backup

AT101 supports configuration backup for easy and quick device configuration in bulk. Backup is allowed only for devices with the same model and LoRaWAN® frequency band.

1. Go to Template page on the App and save current settings as a template. You can also edit the template file.

2. Select one template file which saved in the smartphone and click Write, then attach to another device to write configuration.

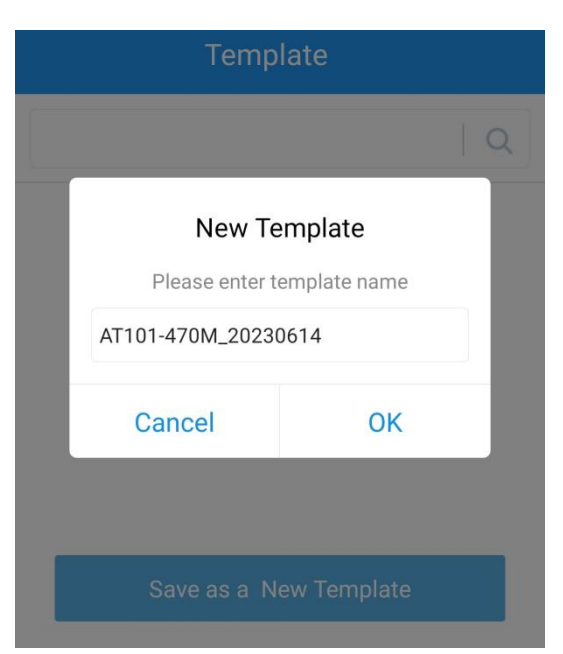

Note: Slide the template item left to edit or delete the template. Click the template to edit the configurations.

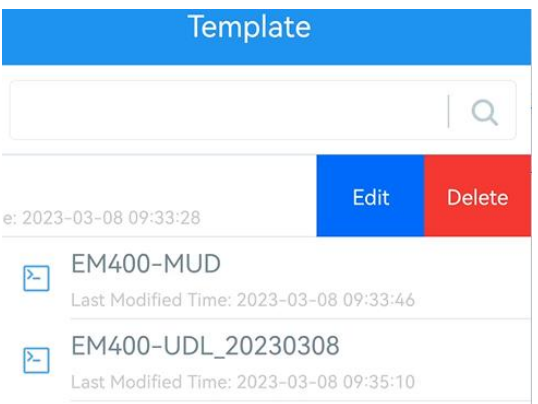

## <span id="page-17-0"></span>3.6.3 Reset to Factory Default

Please select one of following methods to reset device:

Via Hardware: Hold on power button (internal) for more than 10s.

Via ToolBox App: Go to Device > Maintenance to click Reset.

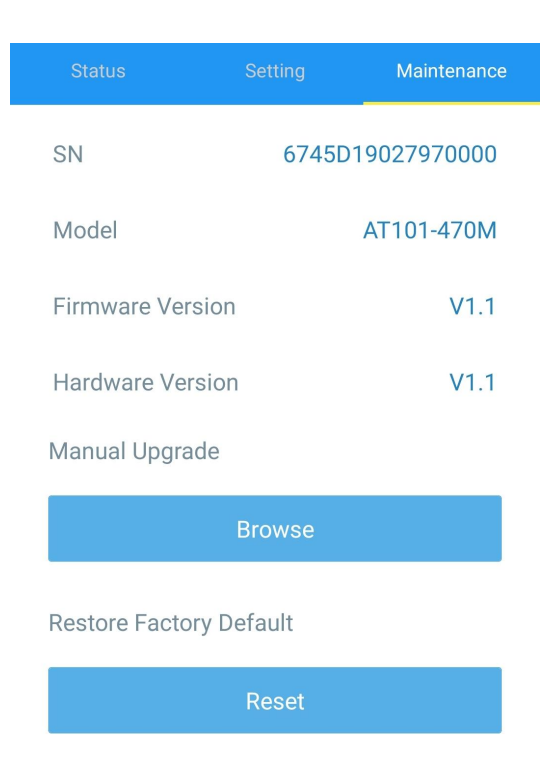

# <span id="page-18-0"></span>4. Installation

# Fixed by 3M Tape:

Paste 3M tape to the back of device, tear the other side and attach it to the measured object. (Align the hole with the tamper button when pasting)

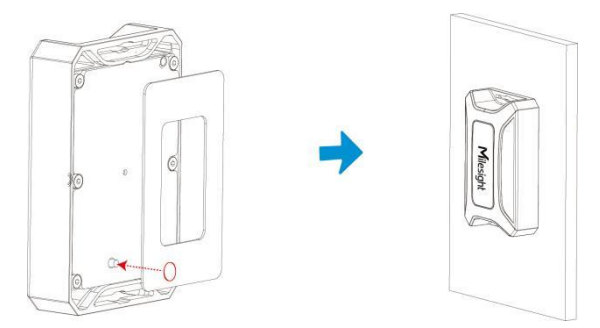

# Fixed by Mounting Kits:

1. Drill two holes on the measured object according to the location of device mounting holes.

2. Put the device on the object, fix it to the object with two mounting screws and and screw the bolts into the mounting screws from the other side of the object.

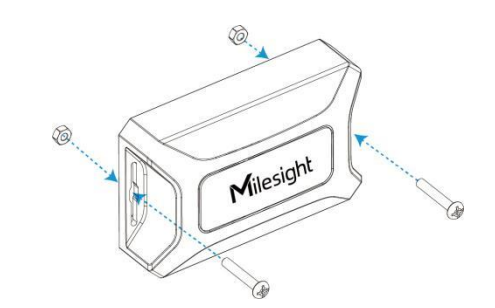

# <span id="page-19-0"></span>5. Device Payload

All data are based on following format (HEX), the Data field should follow little-endian:

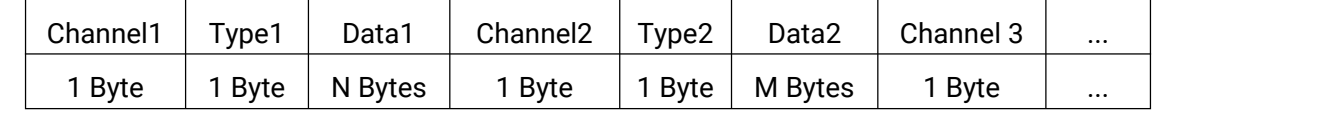

For decoder examples please find files on <https://github.com/Milesight-IoT/SensorDecoders>.

# <span id="page-19-1"></span>5.1 Uplink Data

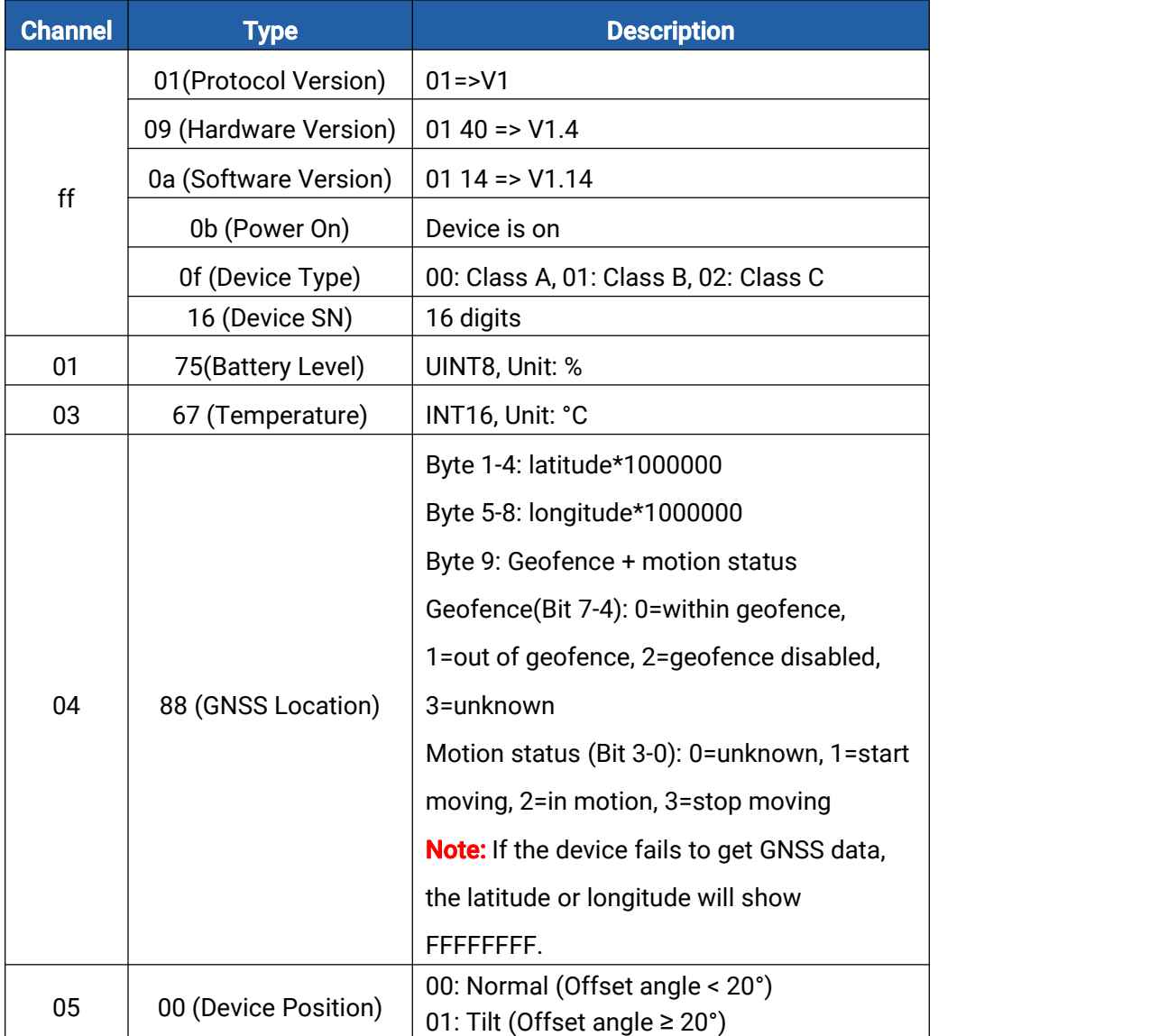

20

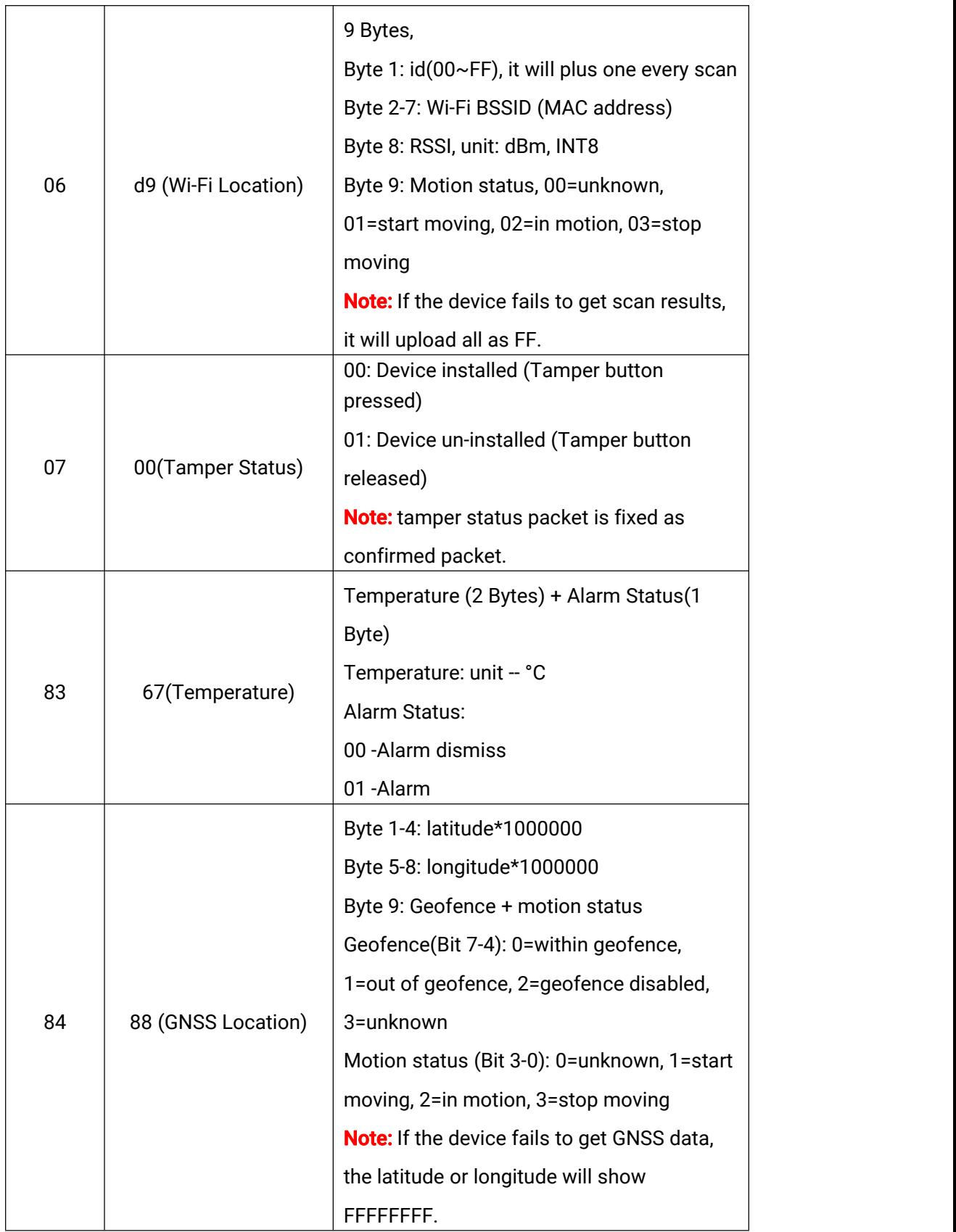

## Examples:

1. Device information: report once whenever join the network.

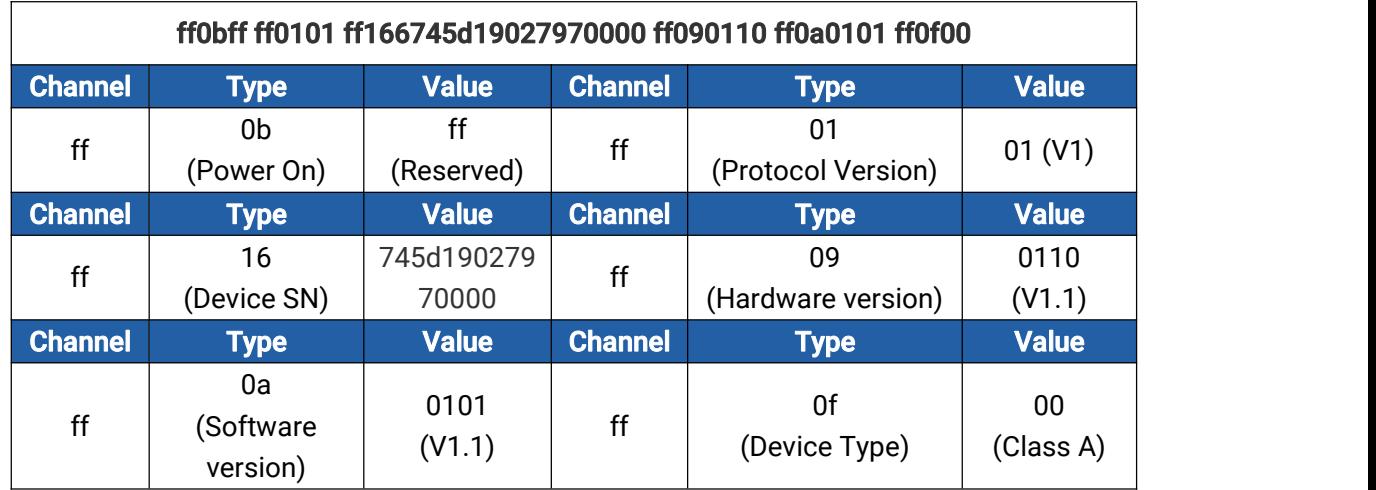

2. GNSS uplink: report when position strategy is GNSS positioning.

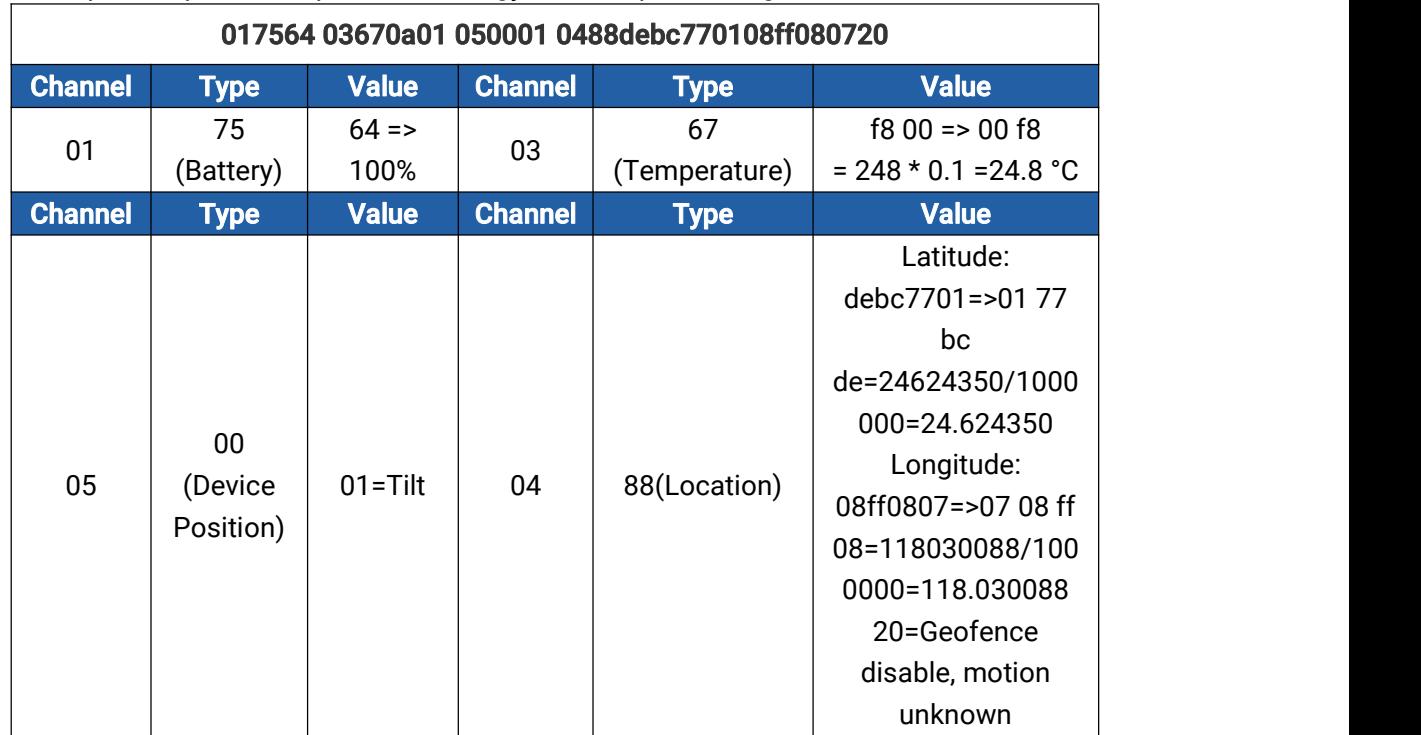

#### 3. Wi-Fi scan uplink: report when position strategy is Wi-Fi scan.

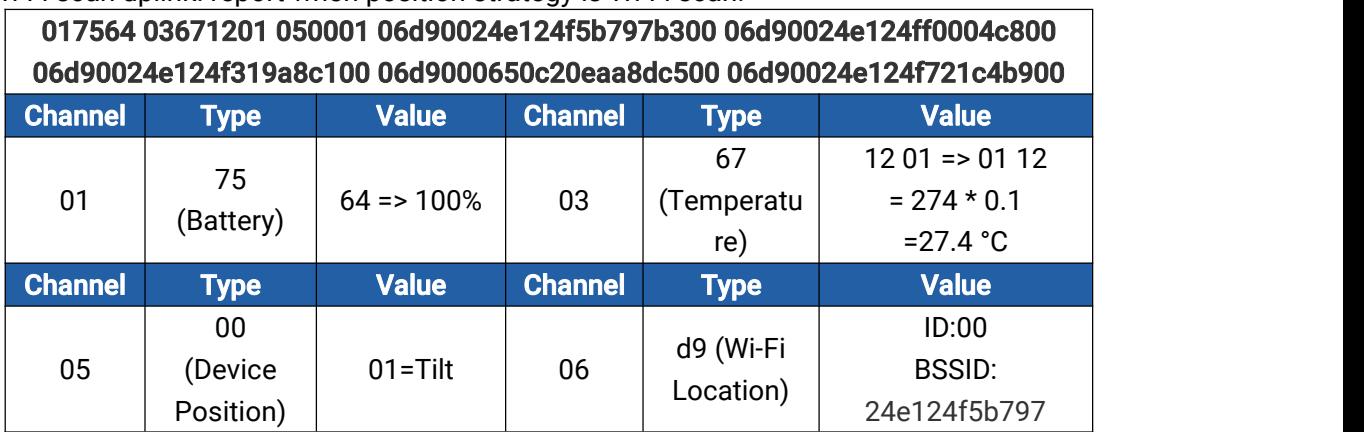

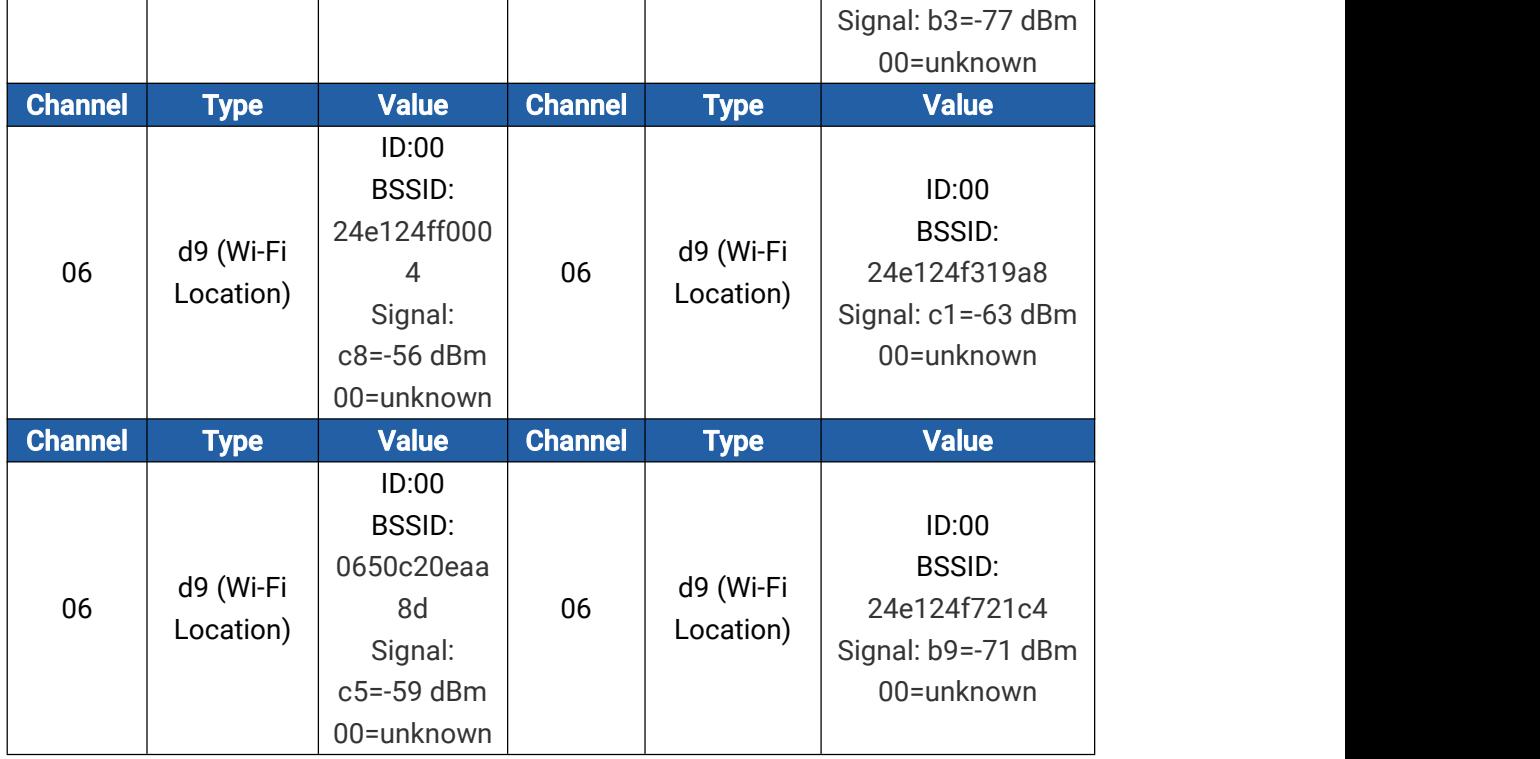

4. Geofencing threshold alarm: when geofence is enabled, report when device goes out of geofence or goes into geofence.

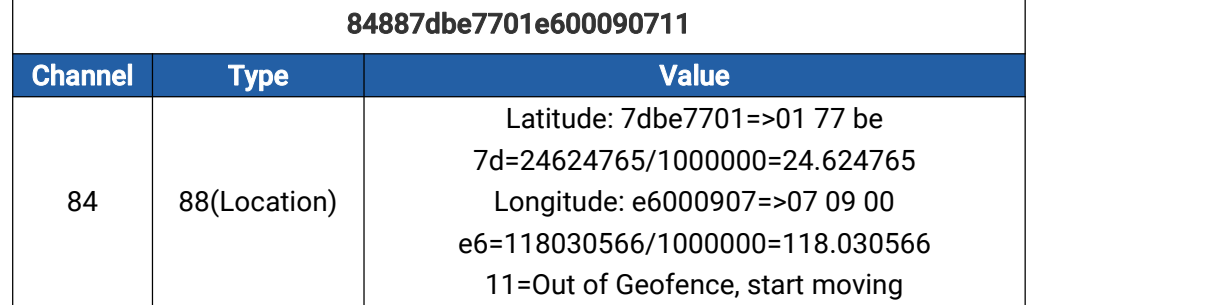

5. Tamper alarm: report tamper status and last location when tamper status changes. The location information are GNSS coordinates or Wi-Fi scan results depending on positioning strategy.

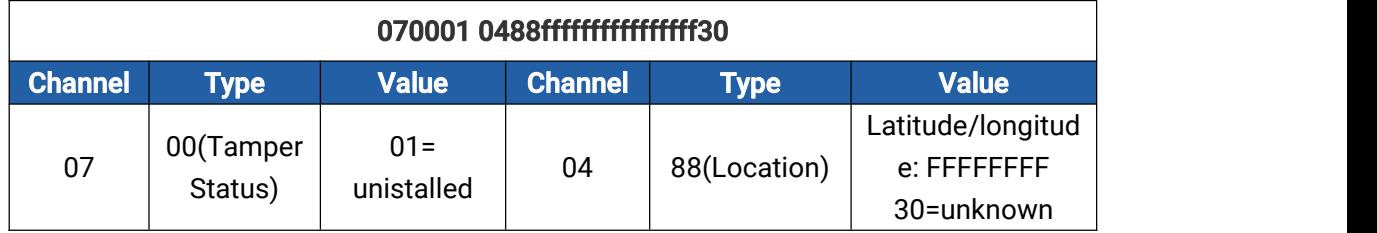

6. Tilt threshold alarm: report when deflection angle is enabled and device position changes.

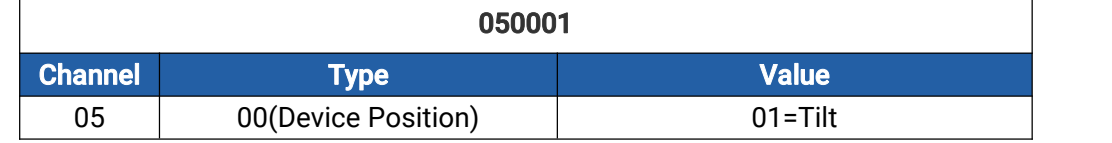

7. Temperature threshold alarm: report temperature and last location when the abrupt change of temperature is greater than 5 °C.The location information are GNSS coordinates or Wi-Fi scan results depending on positioning strategy.

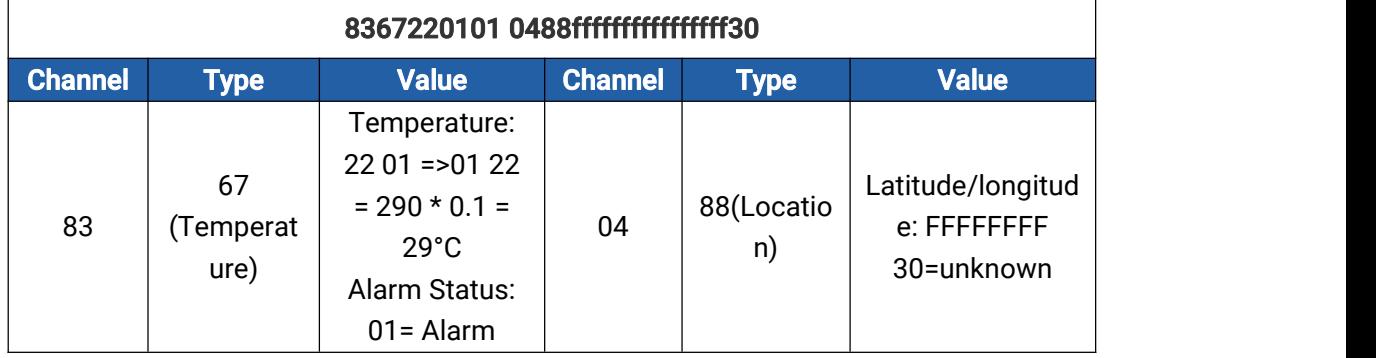

# <span id="page-23-0"></span>5.2 Downlink Commands

AT101 supports downlink commands to configure the device. Application port is 85 by default.

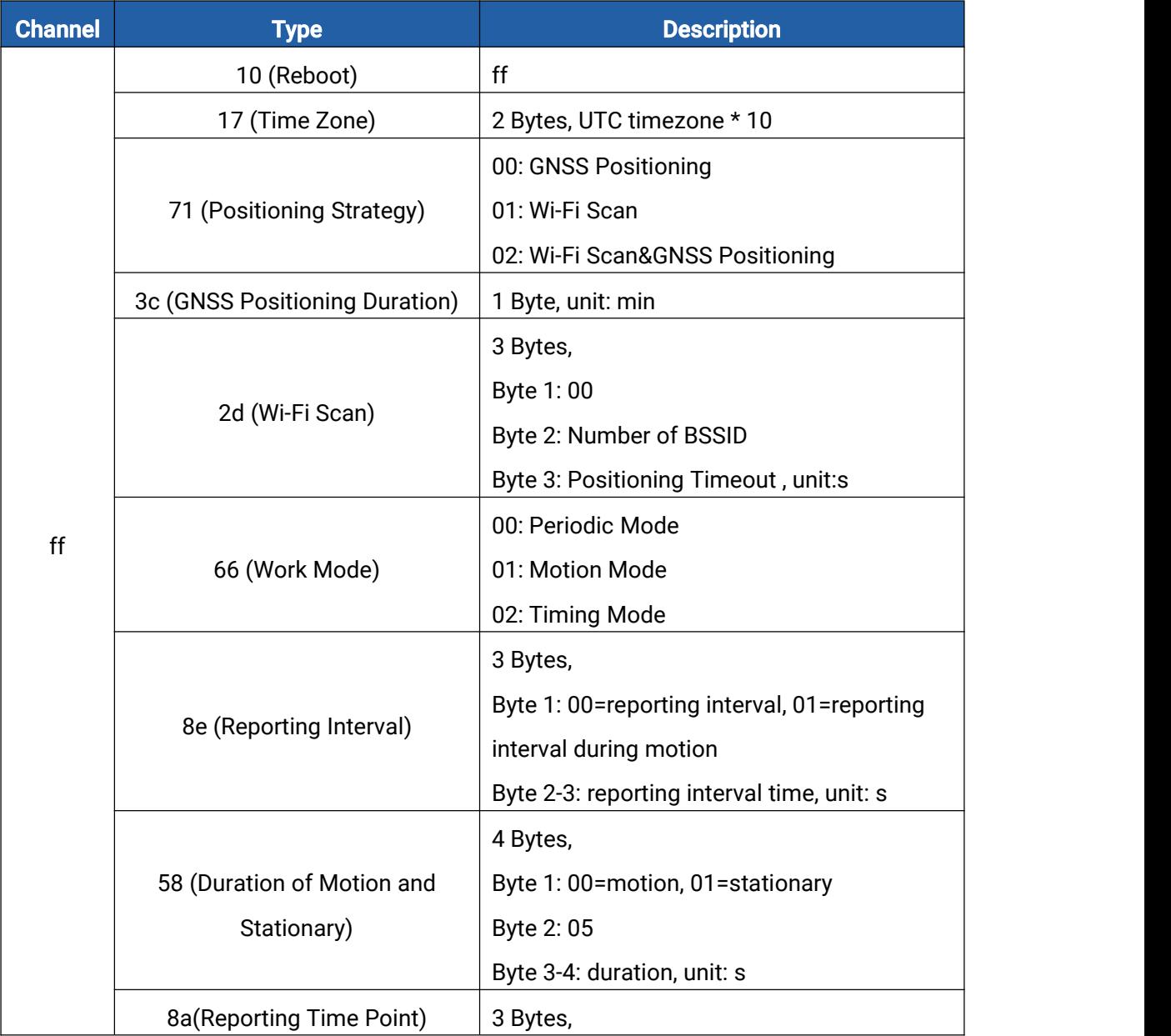

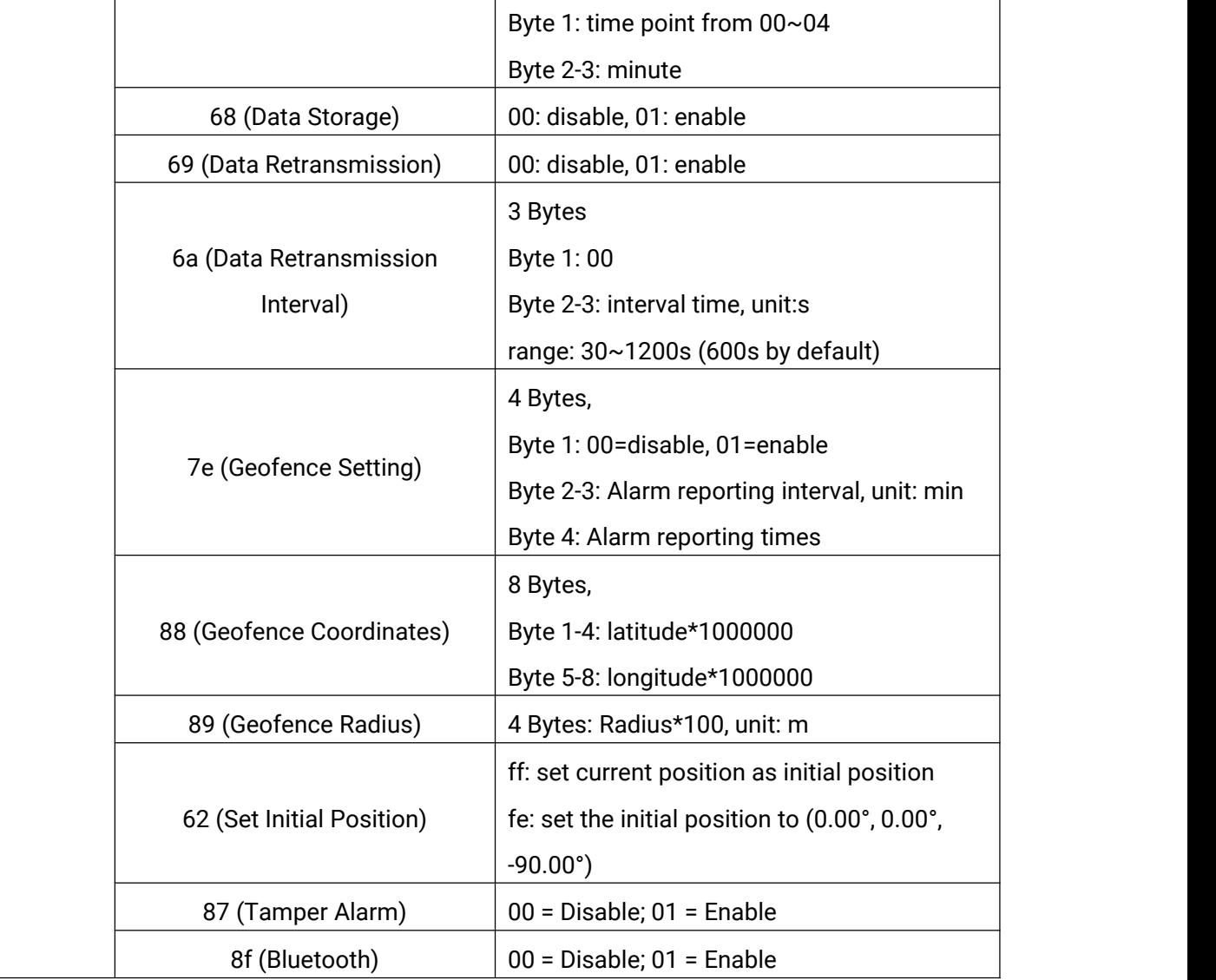

## Example:

1. Set time zone as UTC-2.

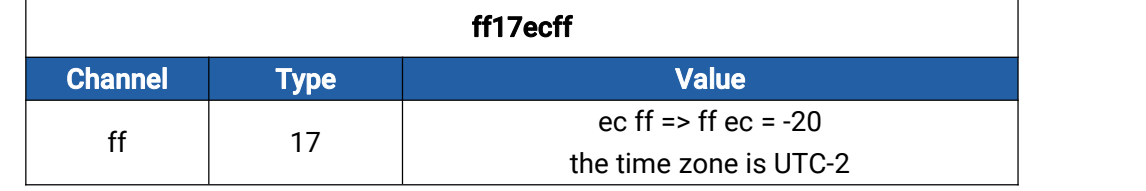

## 2. Set position strategy as GNSS positioning.

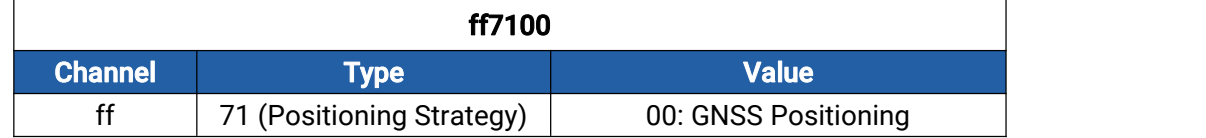

## 3. Set reporting interval as 20 minutes.

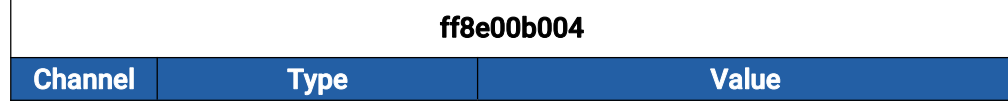

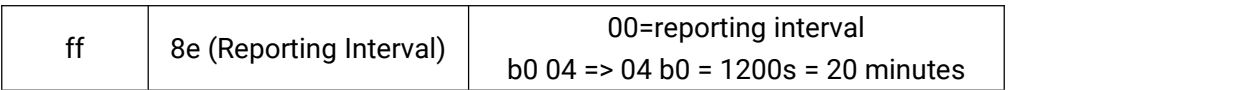

#### 4. Reboot the device.

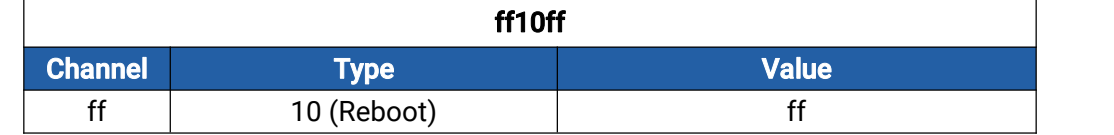

#### 5. Set report time point as 20:00.

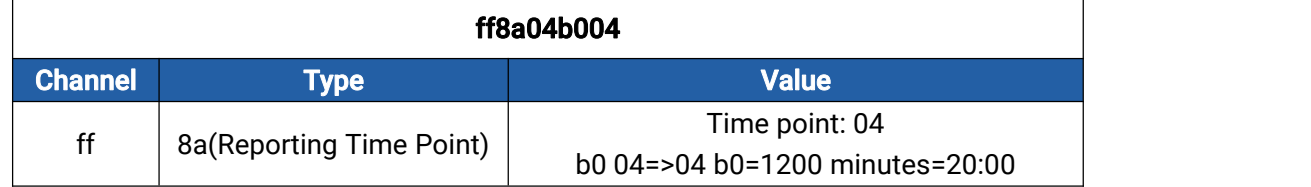

6. When the distance is below 1 m or above 3 m, the sensor will trigger threshold alarm.

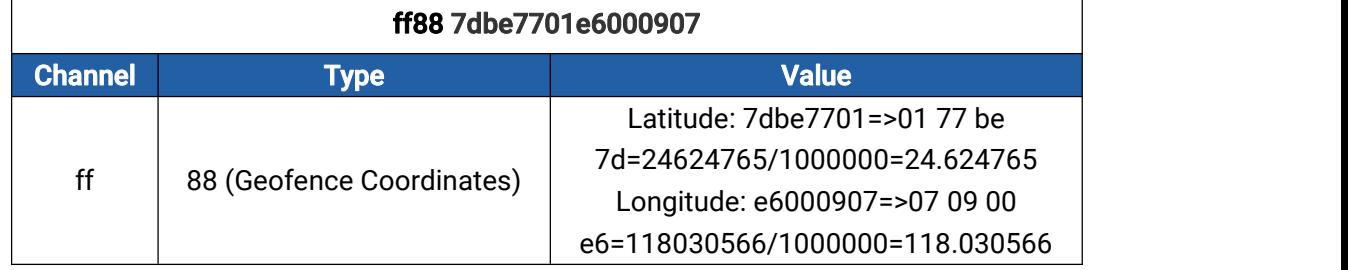

# <span id="page-25-1"></span><span id="page-25-0"></span>5.3 Historical Data Enquiry

AT101 supports sending downlink commands to enquire historical data for specified time point or time range. Before that, ensure the device time is correct and data storage feature was enabled to store the data.

## Command format:

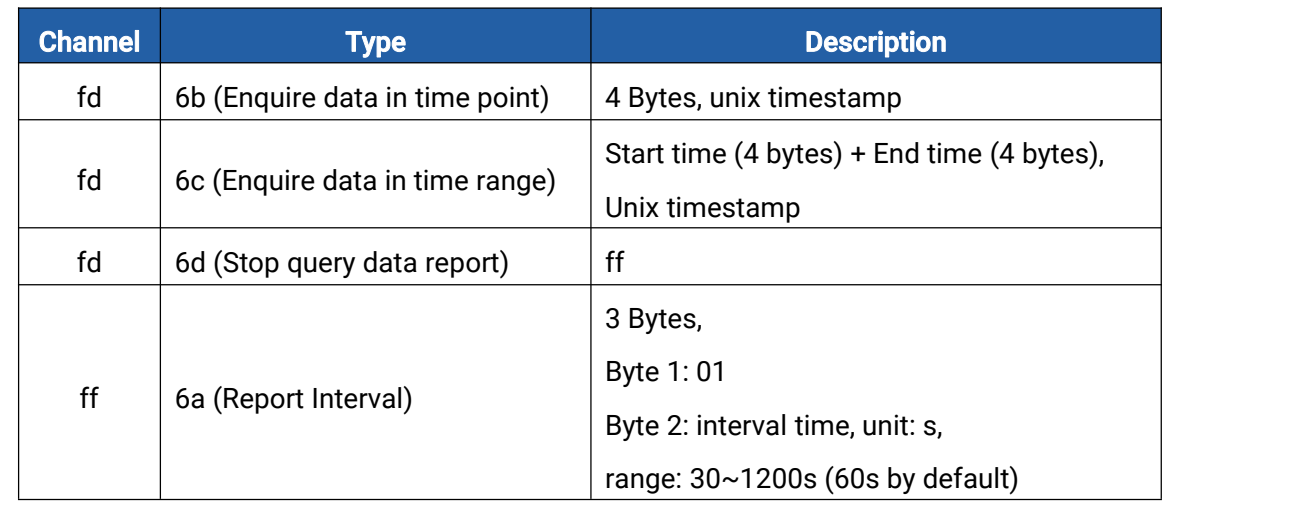

#### Reply format:

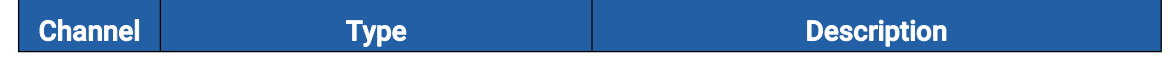

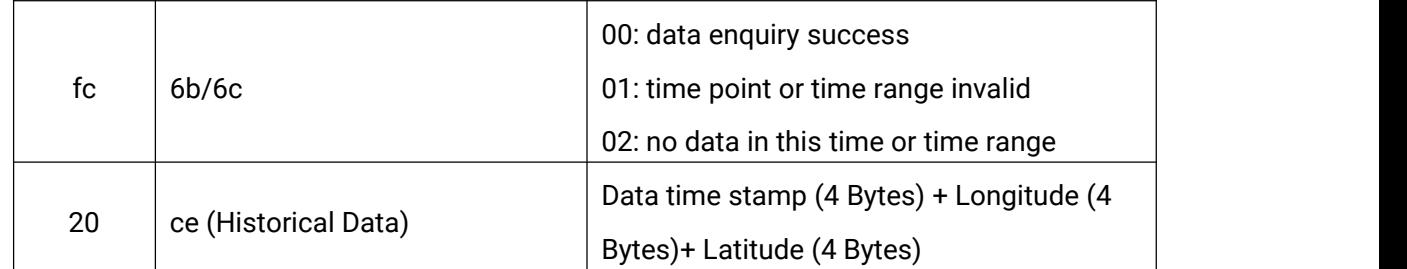

#### Note:

1. The device only uploads no more than 300 data records per range enquiry.

2. When enquiring the data in time point, it will upload the data which is the closest to the search point within the reporting interval range. For example, if the device's reporting interval is 10 minutes and users send command to search for 17:00's data, if the device find there is data stored in 17:00, it will upload these data. If not, it will search for data between 16:50 to 17:10 and upload the data which is the closest to 17:00.

#### Example:

1. Enquire historical data between 2023/6/15 15:45:00 to 2023/6/15 15:55:00.

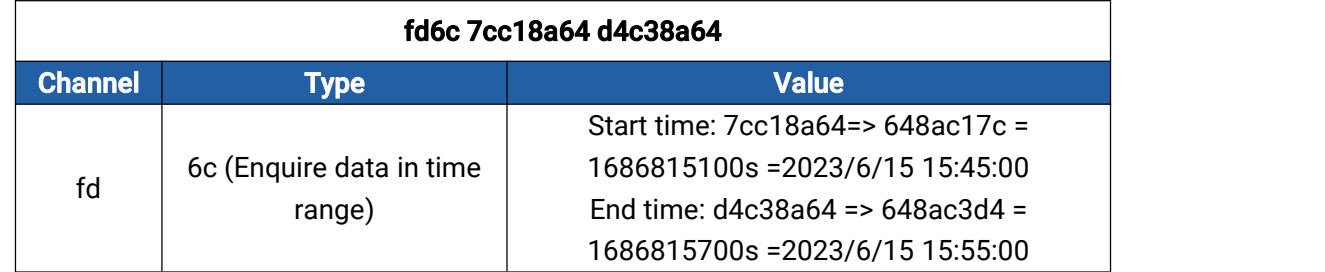

#### Reply:

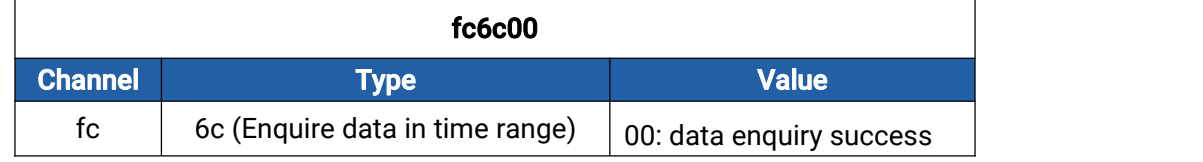

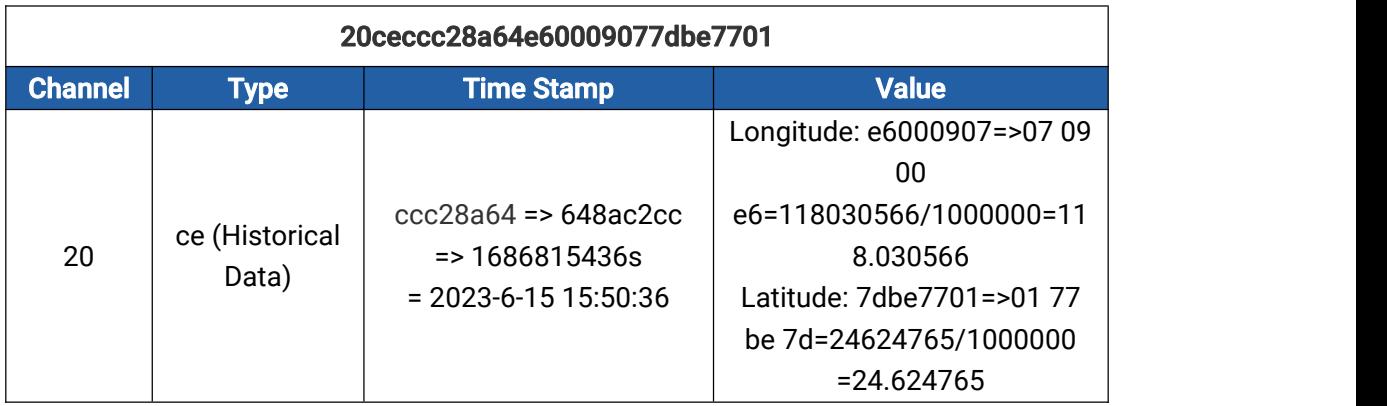